# **PDisp**

Version 19.4

Oasys

## **Oasys Ltd**

13 Fitzroy Street London W1T 4BQ

Central Square Forth Street Newcastle Upon Tyne

NE1 3PL

Telephone: +44 (0) 191 238 7559 Facsimile: +44 (0) 191 238 7555

e-mail: oasys@arup.com

Website: http://www.oasys-software.com/

### **PDisp Oasys Geo Suite for Windows**

#### © Oasys Ltd. 2018

All rights reserved. No parts of this work may be reproduced in any form or by any means - graphic, electronic, or mechanical, including photocopying, recording, taping, or information storage and retrieval systems - without the written permission of the publisher.

Products that are referred to in this document may be either trademarks and/or registered trademarks of the respective owners. The publisher and the author make no claim to these trademarks.

While every precaution has been taken in the preparation of this document, the publisher and the author assume no responsibility for errors or omissions, or for damages resulting from the use of information contained in this document or from the use of programs and source code that may accompany it. In no event shall the publisher and the author be liable for any loss of profit or any other commercial damage caused or alleged to have been caused directly or indirectly by this document.

This document has been created to provide a guide for the use of the software. It does not provide engineering advice, nor is it a substitute for the use of standard references. The user is deemed to be conversant with standard engineering terms and codes of practice. It is the users responsibility to validate the program for the proposed design use and to select suitable input data.

Printed: August 2018

## **Table of Contents**

| 1 | Ab  | out PDISP                                   | 1    |
|---|-----|---------------------------------------------|------|
|   | 1.1 | General Program Description                 | 1    |
|   | 1.2 | Components of the User Interface            | 1    |
|   | 1.3 | Program Features                            | 2    |
|   | 1.4 | Sample Files                                |      |
|   | ••• |                                             | •    |
| 2 | Me  | thods of Analysis                           | 3    |
|   | 2.1 | General                                     | 3    |
|   | 2.2 | Boussinesq Analysis Method                  | 4    |
|   |     | 2.2.1 Determination of Stresses             | 4    |
|   |     | 2.2.2 Strains and Displacements             | 5    |
|   |     | 2.2.2.1 Global Poisson's Ratio              | 5    |
|   |     | 2.2.2.2 Calculation Details                 | 6    |
|   |     | 2.2.3 Accuracy of the Boussinesq Solution   | 7    |
|   | 2.3 | Mindlin Analysis Method                     | 7    |
|   |     | 2.3.1 Mindlin and the Legacy Mindlin Method | 7    |
|   |     | 2.3.2 Settlement above the Load             | 9    |
|   |     | 2.3.3 Settlement below the Load             | 11   |
|   |     | 2.3.4 Calculation Details                   | 12   |
|   |     | 2.3.4.1 Vertical Displacements              | 12   |
|   |     | 2.3.4.2 Horizontal Displacements            |      |
|   |     | 2.3.5 Accuracy of the Mindlin Solution      | 14   |
|   | 2.4 | 1D Compression                              | . 15 |
|   | 2.5 | Consolidation                               | . 16 |
|   |     | 2.5.1 Pore Pressures                        | 16   |
|   |     | 2.5.1.1 Boundary Conditions                 |      |
|   |     | 2.5.2 Layered System                        |      |
|   |     | 2.5.3 Degree of Consolidation               | 23   |
|   |     | 2.5.4 Settlement                            | 23   |
|   |     | 2.5.4.1 Primary Consolidation               | 23   |
|   |     | 2.5.4.1.1 mv method                         |      |
|   |     | <b>2.5.4.1.2</b> Cc method                  | 25   |
|   |     | 2.5.4.2 Secondary Compression               | 27   |
| 3 | Inp | out Data                                    | 28   |
|   | 3.1 | General                                     | . 28 |
|   | 3.2 | Preferences                                 | . 28 |
|   | 3.3 | Data Input                                  | . 29 |
|   |     | 3.3.1 Titles                                |      |
|   |     | 3.3.1.1 Titles window - Bitmaps             | 30   |
|   |     | 3.3.2 Units                                 |      |
|   |     | 3.3.3 Analysis Options                      | 31   |
|   |     | 3.3.3.1 General                             |      |

|   |     | 3.3.3.2 Elastic                                                                  | 31                   |
|---|-----|----------------------------------------------------------------------------------|----------------------|
|   |     | 3.3.3.3 Consolidation                                                            | 33                   |
|   |     | 3.3.4 Soil Profiles                                                              | 33                   |
|   |     | 3.3.4.1 Displacement Levels                                                      | 34                   |
|   |     | 3.3.4.2 Number of Displacement Levels                                            | 34                   |
|   |     | 3.3.4.3 Location of Displacement Levels                                          | 35                   |
|   |     | 3.3.4.4 Young's Modulus (E)                                                      | 36                   |
|   |     | 3.3.5 Load Data                                                                  |                      |
|   |     | 3.3.5.1 Rectangular                                                              |                      |
|   |     | 3.3.5.2 Circular                                                                 |                      |
|   |     | 3.3.5.3 Polygonal                                                                |                      |
|   |     | 3.3.6 Polygon Wizard                                                             |                      |
|   |     | 3.3.7 Soil Zones                                                                 | -                    |
|   |     | 3.3.8 Displacement Data                                                          |                      |
|   |     | <b>3.3.8.1</b> Points                                                            |                      |
|   |     | 3.3.8.2 Lines                                                                    |                      |
|   |     | <b>3.3.8.3</b> Grids                                                             | •                    |
|   |     | 3.3.9 Imported Displacements                                                     |                      |
|   |     | 3.3.10DXF Import of Background Data                                              |                      |
|   |     | 3.3.11Non-linear Materials                                                       |                      |
|   |     | 3.3.12Pile-Soil Interaction Using GsRaft                                         |                      |
|   |     | 3.3.13Pile-Soil Interaction Curves (PSICs) C()                                   |                      |
|   |     | 3.3.14Allocation of PSICs to Soil Strata                                         |                      |
|   |     | 3.3.15Graphical Input                                                            |                      |
|   |     | 3.3.15.1 Inserting Bitmaps                                                       |                      |
|   |     | 3.3.15.2 Soil Zones - Graphical input                                            |                      |
|   |     | 3.3.15.3 Displacement Grids - Graphical input                                    |                      |
|   |     | 3.3.15.4 Load Data - Graphical input                                             | 53                   |
| 4 | Pro | ogramming Interface                                                              | 54                   |
| • |     |                                                                                  |                      |
|   | 4.1 | COM Automation                                                                   |                      |
|   |     | 4.1.1 COM Export Functions                                                       |                      |
|   |     | 4.1.2 COM VBA Example                                                            |                      |
|   |     | 4.1.3 COM C++ Example                                                            |                      |
|   |     | 4.1.4 Enums and Structs                                                          | 67                   |
| _ | Ο   | tput                                                                             | 69                   |
| J |     |                                                                                  |                      |
|   | 5.1 | Analysis and Data Checking                                                       | 69                   |
|   | 5.2 | Text Output                                                                      | 69                   |
|   |     | 5.2.1 Full Text Output                                                           | 70                   |
|   |     |                                                                                  |                      |
|   |     | 5.2.2 Condensed Text Output                                                      | 70                   |
|   | 5.3 | •                                                                                |                      |
|   | 5.3 | Graphical Output                                                                 | 71                   |
|   | 5.3 | Graphical Output                                                                 |                      |
|   | 5.3 | Graphical Output                                                                 | 71<br>71<br>71       |
|   | 5.3 | Graphical Output                                                                 | 71<br>71<br>71<br>73 |
|   | 5.3 | Graphical Output                                                                 |                      |
|   | 5.3 | Graphical Output  5.3.1 Templates  5.3.2 Plan View  5.3.2.1 Set Contour Interval |                      |
|   | 5.3 | Graphical Output  5.3.1 Templates  5.3.2 Plan View  5.3.2.1 Set Contour Interval |                      |
|   | 5.3 | Graphical Output  5.3.1 Templates  5.3.2 Plan View  5.3.2.1 Set Contour Interval |                      |
|   | 5.3 | Graphical Output  5.3.1 Templates  5.3.2 Plan View  5.3.2.1 Set Contour Interval |                      |

|    | 5.4 | Chart Output                                    | 79 |
|----|-----|-------------------------------------------------|----|
|    |     | 5.4.1 Displacement vs Time                      | 79 |
|    |     | 5.4.2 Displacement Lines                        | 80 |
|    |     | 5.4.2.1 Displacements                           | 80 |
|    |     | 5.4.2.2 Stress                                  | 80 |
|    |     | <b>5.4.2.3</b> Strain                           |    |
|    |     | 5.4.3 Soil Column Displacements                 | 81 |
|    | 5.5 | CSV Results File                                | 82 |
|    | 5.6 | Old Data File Version                           | 83 |
| 6  | Mis | scellaneous                                     | 83 |
|    | 6.1 | Keyboard Accelerators                           | 83 |
|    | 6.2 | File Backups                                    | 84 |
| 7  | Re  | ferences                                        | 85 |
|    | 7.1 | References - General                            | 85 |
|    | 7.2 | References - Pile-Soil Interaction Coefficients |    |
| 8  | Bri | ief Technical Description                       | 88 |
|    | 8.1 | PDisp                                           | 88 |
| 9  | Ма  | anual Example                                   | 89 |
|    | 9.1 | General                                         | 89 |
| In | dex |                                                 | 90 |

## 1 About PDisp

## 1.1 General Program Description

PDisp Pressure Induced Displacement Analysis

**PDisp** calculates the displacements (and stresses if required) within a linear elastic or non-linear soil mass, arising from uniform normal or tangential pressure, applied to rectangular, polygonal and circular loaded planes.

**PDisp** also calculates time-rate 1D consolidation for linear problems using the finite difference approach.

The program is ideal for predicting the displacements that may arise due to the action of several loads in a soil mass.

**PDisp** is a development of (and replacement for) Vdisp. Vdisp predicted displacements induced by vertical loads on horizontal loaded areas only. PDisp is capable of predicting displacements due to both vertical and horizontal loads.

## 1.2 Components of the User Interface

The principal components of PDisp's user interface are the Gateway, Table Views, Graphical Input, Plan View, Cross Sectional View, 3D Graphical Output, Text Output, toolbars, menus and input dialogs. Some of these are illustrated below.

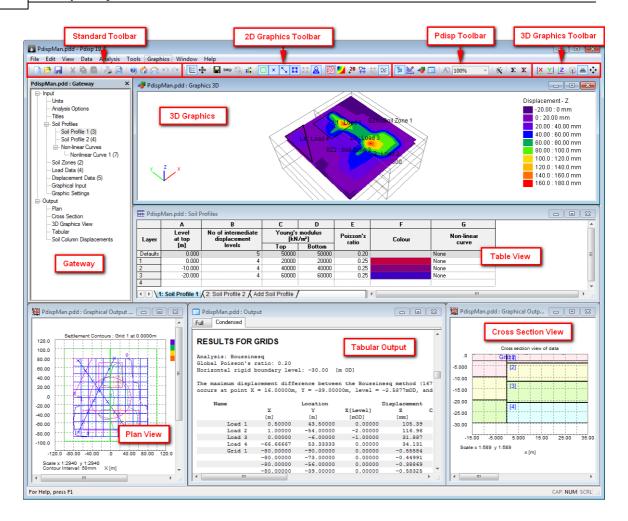

## 1.3 Program Features

The main features of **PDisp** are summarised below.

- **displacements** are calculated using a profile of Young's modulus with depth. The modulus can be constant or vary linearly with depth for each soil layer. Non-linear stress/strain curves may also be specified.
- Displacements and stresses, and Time-rate 1D consolidation can be calculated at several levels and at any location in plan. The location of the displacement/stress points is defined by means of two-dimensional orthogonal grids, by lines or by points. The results from the grids can be displayed graphically as **contours**.
- Loaded areas can be defined as rectangles, circles or polygons. Pressures are applied as vertically and/or horizontally and uniformly distributed loads to rectangular and/or circular loaded areas. Areas can be superimposed and placed at any level. All loads are completely flexible i.e. no allowance is made for stiffness of the structures.
- The base of the model is defined by the specification of an equivalent rigid boundary.
- The ground is modelled using a series of vertical soil profiles each consisting of a number of horizontal soil layers. The plan distribution of the soil profiles is specified in rectangular areas known as soil zones. These can be superimposed allowing the development of complicated ground models.

No allowance is made for the effect of soil zoning on stress distribution.

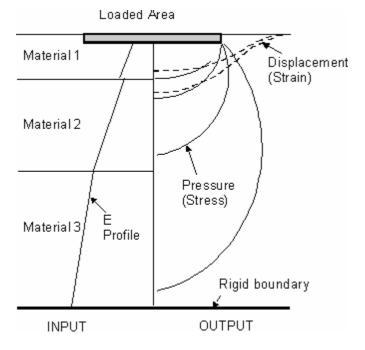

#### 1.4 Sample Files

Sample files are provided during the installation process. These demonstrate **PDisp**'s features. By default they are installed in the folder 'C:\Program Files\Oasys\PDisp n\Samples', where n indicates the version of the program. These files may be opened and inspected in **PDisp** in order to become familiar with the typical input data that is required to create a **PDisp** model.

The sample files are named to indicate the features of the program that they demonstrate.

DXF files are also provided to demonstrate DXF import.

## 2 Methods of Analysis

#### 2.1 General

Two methods of analysis for displacements due to loads are available in PDisp:

- Boussinesq
- Mindlin

The Boussinesq method has the advantage that it gives a report of stresses in the ground in addition to displacement. In addition, it allows PDisp to perform Time-Rate consolidation. It has the disadvantage, however, that the results are sensitive to the spacing of the number of intermediate displacement levels specified. The accuracy of the result can therefore be improved by introducing more displacement levels. This is particularly true just beneath small loaded areas which are carrying a significant load. If the distribution of settlement close to the load is important then the vertical spacing of the displacement levels should be set so that they do not exceed 25% of the size of the loaded area.

The Mindlin method only provides details of vertical and horizontal displacements and not stresses. Consolidation calculations cannot be performed if this method is selected. It predicts:

- · vertical displacements resulting from vertical loads;
- · horizontal displacements resulting from vertical loads; and
- vertical displacements resulting from horizontal loads.

The Mindlin method considers the effect of all the soil, above and below the load, acting elastically when calculating vertical displacements. It is not sensitive to the spacing of intermediate displacement levels, unless there is a sharp gradient of stiffness, see Displacement Levels.

## 2.2 Boussinesq Analysis Method

The **Boussinesq** analysis method calculates the stresses in the strata due to the applied loads. The method uses integrated forms of the well known equations derived by Boussinesq (1885). Strains are calculated within the strata. Displacements are then defined by integrating vertical strains.

Stresses are calculated at points vertically beneath each intersection within a displacement grid (see Displacement Data) and at the centre of each sub-layer, see Displacement Levels.

Vertical displacements resulting from normal loads applied on horizontal planes only are calculated in this method. The Mindlin method may be used to calculate horizontal displacements.

#### 2.2.1 Determination of Stresses

The vertical stress  $\sigma_z$  and the sum of principal stresses  $\sigma_p$  are calculated using the integrated Boussinesq equations, with respect to x and y, over the area of a uniformly loaded rectangle.

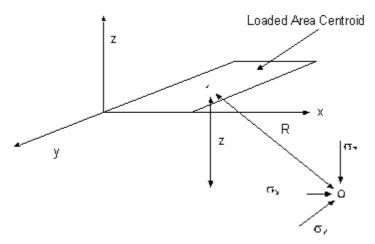

where:

$$\sigma p = \sigma x + \sigma y + \sigma z$$

The general equations are:

$$\sigma_z = \iint_{xy} \frac{3pz^3}{2\pi R^5} dy dx$$

and

$$\sigma_p = \iint_{xy} \frac{(1 + v_g)pz}{\pi R^3} dy dx$$

R = distance between the centre of the loaded area and the stress evaluation point.

z = vertical distance from the loaded area to the stress evaluation point.

p = applied pressure on loaded area

 $v_{\alpha}$  = GLOBAL Poisson's ratio.

For this calculation it is assumed that Young's modulus and Poisson's ratio are constant throughout the soil. This assumption is generally considered to give a satisfactory distribution of stress, but its validity can be doubtful where stiff strata overlie softer ones.

The pressure loads can be specified as acting at different levels. If a stress evaluation point is above an applied load, then no account of that load is made when determining the stresses at that point. In other words the displacement at a point above a loaded area is equal to the displacement at the level of the load.

#### 2.2.2 Strains and Displacements

The vertical strains, and thereby displacements, are calculated for each sub-layer at every stress evaluation point. For this calculation local values of Young's modulus and Poisson's ratio are used.

The vertical displacement, at each grid location, is calculated by summing the displacement of each of the sub-layers from the rigid boundary up to the grid level. For information on the location of sub-layers, see Displacement Levels.

If a non-linear curve is specified for this stratum the program calculates the stiffness factor appropriate to the final resulting value of strain (see Non-linear Materials). This stiffness factor is multiplied by the appropriate Young's modulus to obtain the final stiffness value.

#### 2.2.2.1 Global Poisson's Ratio

The use of the Boussinesq method of solution requires the user to specify a value of global Poisson's ratio  $(v_g)$  to enable the stress calculations to be made. In general the choice of an average value of  $v_g$  will not result in a significant error in the calculated displacements. The maximum expected error in the calculated displacements, by a poor choice of  $v_g$ , is only about 5 to 10%.

In certain circumstances, however, the selection of  $\nu_g$  is important. This is because although  $\nu_g$  has no effect on the calculated value of vertical stress  $(\sigma_z)$ , it does affect the calculated mean stress  $\sigma_p$ , which is used to derive vertical strain  $(\epsilon_v)$ :

$$\epsilon_{\nu} = \frac{1}{F} \Big[ (1 + \nu) \sigma_z - \nu \sigma_p \Big]$$

An example of this is a short term analysis with interbedded granular and cohesive materials. The cohesive layer(s) will have an undrained Poisson's ratio,  $\nu_g$ , whilst the granular layer will have a drained Poisson's ratio,  $\nu'$ . In this case the highest relevant value of Poisson's ratio (the undrained value) should be entered as  $\nu_g$ . Errors due to calculation of  $\sigma_p$ , will be less in the layers of drained granular material, than in the layers of undrained cohesive material if the drained value had been substituted for  $\nu_g$ .

In cases such as these it is advisable to use the **Mindlin** method of solution, or at least to carry out a separate run to provide a check. This method does not generate these kind of errors.

#### 2.2.2.2 Calculation Details

The determination of displacement for stress evaluation point 'i', at the centre of each sub-layer proceeds as follows.

Young's modulus at 'i' is:

$$\mathsf{E}_{\mathsf{i}} = \mathsf{E}_{\mathsf{t}} \frac{(\mathsf{E}_{\mathsf{b}} - \mathsf{E}_{\mathsf{t}})}{(\mathsf{Z}_{\mathsf{t}} - \mathsf{Z}_{\mathsf{b}})} (\mathsf{Z}_{\mathsf{t}} - \mathsf{Z}_{\mathsf{i}})$$

Where

E<sub>+</sub> = Young's modulus at top of layer

E<sub>b</sub> = Young's modulus at base of layer

z = Level

The vertical strain of the sub-layer is

$$\epsilon_{\nu} = \frac{1}{E} \Big[ (1+\nu)\sigma_z - \nu \sigma_p \, \Big]$$

v = Poisson's ratio of sub-layer

Where

 $\sigma_{z}$  = vertical stress at the stress evaluation point

 $\sigma_{\!_{D}}$  = sum of the principal stresses at the stress evaluation point

For non-linear soil curves PDisp calculates the corresponding stress change at 'i' where

$$\sigma_{i} = \varepsilon_{zi} E_{i}$$

The appropriate stiffness, modified for this stress level, is then determined by linear interpolation of the stress values corresponding to the strain values input by the user.

Vertical displacement within the sub-layer is then:

$$\delta_{zi} = \int\limits_{z_{bi}}^{z_{ti}} \epsilon_{zi} dz$$

When  $E_{ti} = E_{bi}$ , this is approximated as:

$$\delta_{zi} = \epsilon_{zi} \left[ z_{ti} - z_{bi} \right]$$

When  $E_{ti} \neq E_{hi}$ :

$$\delta_{zi} = \epsilon_{zi} \left[ z_{ti} - z_{bi} \right] \frac{E_i}{\left[ E_{bi} - E_{ti} \right]} \ln \left( \frac{E_{bi}}{E_{ti}} \right)$$

#### 2.2.3 Accuracy of the Boussinesq Solution

The accuracy of the predicted settlement is influenced by the spacing of the stress evaluation points. Decreasing the vertical distance between the points increases accuracy.

Large changes of stress or stiffness between adjacent points will lead to a reduction of accuracy. Stress evaluation points should therefore also be closely spaced beneath and around localised loads and where the variation of stiffness with depth is large.

For soils in which the Young's modulus (E) varies linearly with depth, additional sub-layers can be generated automatically by specifying the maximum allowable ratio of E between adjacent stress evaluation points. This ratio controls the maximum variation of E within each sub-layer.

The default ratio value is 1.5. It must be emphasised, however, that even with constant E the accuracy of the Boussinesq solution is still a function of the number of sub-layers.

For further information see Young's modulus (E) and Displacement Levels.

## 2.3 Mindlin Analysis Method

The **Mindlin** method calculates relative displacements across a stratum directly from the applied loads. It calculates the displacements due to a vertical or horizontal load applied as a uniform stress on a rectangular or circular area on or beneath the surface of a semi-infinite homogeneous, isotropic and elastic half-space material. The method uses equations derived by Vaziri et al (1982) from the work of Mindlin (1936) and does not calculate stresses.

A value for global Poisson's ratio is not required for the Mindlin calculation.

#### 2.3.1 Mindlin and the Legacy Mindlin Method

The Legacy Mindlin method represents the Mindlin method of Pdisp versions 18.2 and earlier. It has the following characteristics.

Only vertical loads on horizontal planes are considered. Other load orientations are ignored.

- No consideration is given to the influence of ground above a vertical load when calculating settlements at points below the load. That is, all loads are treated as though they are at the ground surface, so that soil above the load does not contribute to resisting the settlement of the load.
- The influence of ground above a vertical load, when calculating settlements in ground that is above the load, is considered if the "Elastic analysis above loads" check-box is checked in the Analysis Options dialog. If that option is unchecked then Pdisp will assume that all points above the load settle by the same amount as those at the level of the load.
- Horizontal displacements resulting from vertical loads on horizontal planes are not calculated.

If the Mindlin method is chosen without the Legacy Mindlin option, then the most recently implemented Mindlin method of Pdisp versions 19.0 and later will be invoked. This has the following characteristics that supplement those of the Legacy Mindlin method.

- Both vertical and horizontal displacements are calculated resulting from normal and tangential loads on vertical and horizontal planes.
- Consideration is given to the influence of ground above a load acting on horizontal plane when
  calculating settlements at points below the load, so soil above the load contributes to resisting
  the settlement of the load. However, this can be changed by the user.
- Displacements "behind" horizontal loads are calculated assuming elastic soil behind the load.

| Table 1<br>Summary of Mindlin Methods                             |                   |                                                                |             |  |  |  |
|-------------------------------------------------------------------|-------------------|----------------------------------------------------------------|-------------|--|--|--|
|                                                                   | Legacy<br>Mindlin | New Mindlin<br>without<br>correction factor<br>(in Pdisp 19.0) | New Mindlin |  |  |  |
| Soil above load considered to dampen displacements below it       | Х                 | <b>✓</b>                                                       | ✓           |  |  |  |
| Original correction factor for heave in soft soils above the load | <b>√</b>          | Х                                                              | <b>√</b>    |  |  |  |
| New correction factor for heave in soft soils above the load      | Х                 | Х                                                              | ✓           |  |  |  |
| Vertical (normal) loads on<br>horizontal planes                   | ✓                 | <b>√</b>                                                       | <b>√</b>    |  |  |  |
| Vertical (tangential) loads on vertical planes                    | Х                 | <b>√</b>                                                       | <b>√</b>    |  |  |  |
| Horizontal (normal) loads on vertical planes                      | Х                 | <b>√</b>                                                       | <b>√</b>    |  |  |  |
| Horizontal (tangential) loads on horizontal planes                | Х                 | <b>√</b>                                                       | ✓           |  |  |  |

#### 2.3.2 Settlement above the Load

Pdisp allows computation of settlement by several different methods. In particular, for the Mindlin methods, alternative assumptions can be made about the effect of the ground above a subsurface load.

These methods are believed to be reasonably good for computation of elastic settlements beneath a load, provided that the stiffness of the ground is wither constant or generally increasing with depth.

NOTE: These methods are not technically "correct", but are proposed to find a formulation that gives reasonable results.

#### Settlement above the load

In Figure 1 the blue solid curve represents settlements computed for a subsurface load in a uniform material. Settlements above the load are derived in Pdisp in one of 2 ways:

- A) Assume the settlement is the same as at the level of the load line AB in Figure 1.
- B) Assume the Mindlin distribution above the level of the load line AC in Figure 1.

If the load is deep in the ground, method A may seriously overestimate the settlements at higher levels above the load. Method B might be reasonably OK in uniform material.

The red curve in Figure 1 represents a situation in which the soil below the load is about 5 times stiffer than it was for the blue line, but the soil above the load is unchanged. For this situation, a "correct" solution for settlement above the load would probably look something like curve A'D'. At present GSPR uses method B above in Pdisp, so adopts curve A'C'. It can be seen that this can give the unreasonable result that points above the load actually heave.

The problem is that A'C' relates to the settlement that would occur at level A if the material below A were the same as that above (ie point A). This curve needs to be corrected to relate to the settlement actually computed at level A (ie point A').

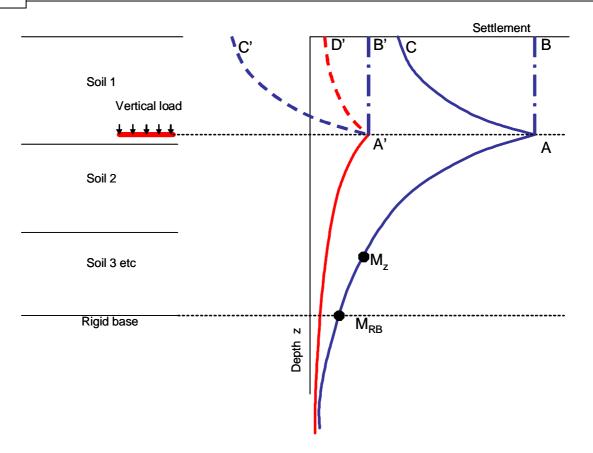

To correct the settlements above the load, either of the following two correction factors are applied:

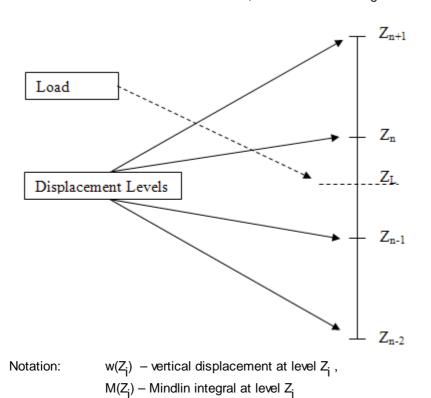

 $\mathbf{Z}_{\mathbf{n}}$  – level of first displacement point immediately above the load

 $M(Z_n)$  – Reference Mindlin integral for use in equation (2) below. This is actually, the Mindlin integral at level  $Z_n$ 

#### Legacy Correction Factor

For 
$$Z_i > Z_n (> Z_L)$$
,  
 $w(Z_i) = w(Z_{i-1})^*M(Z_i)/M(Z_{i-1})$   
---(1)

For location  $Z_n$  (displacement level immediately above load),

$$w(Z_n) = w(Z_L)^*M(Z_n)/M(Z_n) = w(Z_L)$$

For the other points above the load,  $w(Z_{n+1})=w(Z_n)^*M(Z_{n+1})/M(Z_n)=w(Z_L)^*M(Z_{n+1})/M(Z_n)$   $M(Z_n)$ 

$$\begin{aligned} &w(Z_{n+2}) = w(Z_{n+1})^*M(Z_{n+2})/M(Z_{n+1}) = w(Z_L)^*M(Z_{n+2})/M(Z_{n+2}) \end{aligned}$$

Thus, it can be seen that, equation (1) simplifies to,

$$w(Z_i) = w(Z_L)^* M(Z_i) / M(Z_n)$$
 , where  $Z_i > Z_n$  ---(2)

It should be noted that the Reference Mindlin integral is evaluated at the location of the displacement level immediately above the load(i.e.  $Z_{\Gamma}$ ), but NOT at the load(i.e.  $Z_{L}$ ). As a result,  $w(Z_{n})$  is NOT the actual displacement at the level  $Z_{n}$ , but the displacement at the load level,  $Z_{L}$ . Thus, the heave in the zone between the levels  $Z_{n}$  and  $Z_{L}$  is not taken into account. Also, these Mindlin integrals take into account the soil above the load, unlike those used in the evaluation of settlements up to the level of the load.

#### **New Correction Factor**

With correction factor applied, the settlement is calculated up to the level of load in the same way as the Legacy Mindlin method, BUT here the Mindlin integrals take into account the soil above the load.

For 
$$Z_i > Z_n( > Z_L)$$
,  

$$w(Z_i) = w(Z_{i-1}) + [\{M(Z_i)-M(Z_{i-1})\}/E_i]^*w(Z_L)$$

$$[\{M(Z_i)-M(Z_{RBL})\}/E_i]$$

where  $\mathsf{E}_i$  is the Young's modulus in the sublayer immediately below  $\mathsf{Z}_i$ .

For location 
$$Z_n$$
,  

$$w(Z_n) = w(Z_L) + [\{M(Z_n)-M(Z_L)\}/E_n]^*w(Z_L)$$

$$[\{M(Z_n)-M(Z_{RBL})\}/E_n]$$

Note: For points away from the load, the correction factor i.e.

$$\{M(Z_i)-M(Z_{RBL})\}/E_i^*w(Z_L)$$

is evaluated by considering the load to act at the same plan location of the point under consideration.

#### 2.3.3 Settlement below the Load

The following discussion applies to only the new Mindlin method.

The settlement below the level of the load is also affected by the presence of soil above the load. In Pdisp, this effect may be

- (1) included as if the soil above were of the same stiffness as that below or
- (2) disregarded (i.e. the computation is as though the load were at a soil surface).

This is applicable only for loads acting on horizontal planes. The user may choose either of these options in Pdisp.

In GSPR, option (1) is currently used for horizontal loads on horizontal planes, and option (2) is used for vertical loads on horizontal planes. These cannot be changed by the user.

These are also the default options for the new Mindlin method, when the user creates a new file in the current version of Pdisp.

Note: When files created by version Pdisp 19.0 are read by this current version of Pdisp, option (1) is used for vertical loads on horizontal planes.

#### 2.3.4 Calculation Details

The **Mindlin** method does not calculate stresses, but implicitly assumes that the stresses in a given layer are the same as they would be if the whole of the ground had the same elastic properties as that layer.

The solution is therefore exact for a soil of constant elastic properties irrespective of layer thickness.

If the value of Young's modulus or Poisson's ratio varies with depth, then the materials should be divided into sub-layers.

Displacements are calculated at the strata boundaries and at intermediate displacement levels when these are specified, see Displacement Levels.

Mindlin (1936) derived equations for the displacement due to a vertical or horizontal point load applied within a semi-infinite homogeneous, isotropic elastic half space. Vaziri et al (1982) provided integrated forms of these equations to give horizontal and vertical displacements due to uniform stresses applied to horizontal or vertical rectangular areas.

#### 2.3.4.1 Vertical Displacements

The basic equation can be expressed as:

$$\delta_z = \frac{M}{F}$$

where:

M = Function of the relative distance between the load and the displacement point and Poisson's ratio.

E = Young's modulus of the half space.

To analyse the sub-layer, the function M is first calculated at the top  $(M_{ij})$  and base  $(M_{ij})$  of the layer.

For a layer with constant E, the relative settlement across the layer is:

$$\delta_{zi} = \frac{(M_{ti} - M_{bi})}{E_{ti}}$$

Where E is assumed to vary linearly with depth, the approximation that M also varies linearly is made:

$$\delta_{zi} = \int_{z_{ti}}^{z_{bi}} \frac{(M_{ti} - M_{bi})}{(E_{bi} - E_{ti})} ln \left(\frac{E_{bi}}{E_{ti}}\right) dz$$

where:

E<sub>+</sub> = Young's modulus at top of layer

E<sub>h</sub> = Young's modulus at base of layer

z = Level

#### 2.3.4.2 Horizontal Displacements

There are three options available to calculate the stiffness of soil for calculating horizontal displacements

- · use weighted average
- · use greatest stiffness
- · use stiffness at displacement point

Displacements "behind" horizontal loads are calculated assuming elastic soil behind the load.

#### **Use Weighted Average**

In this method, the average stiffness is calculated between the centroid of load and the displacement point at which the horizontal displacement is required.

A line connecting the load and the displacement point is considered for the calculation of horizontal displacements. This line can pass through different layers of different soil profiles associated with different zones. Each layer has its own Young's modulus and Poisson's ratio. The average Young's modulus and shear modulus are calculated by considering a weighting based on the length of the line passing though each of the layers. The Poisson's ratio to be used is then derived from the ratio of average Young's modulus to average shear modulus.

Let the required Young's modulus and Poison's ratio be  $E^*$  and  $v^*$ .

The "average" 
$$E = E^* = \Sigma \{E_i L_i\} / \Sigma L_i$$

The "average" 
$$G = G^* = \Sigma \{G_iL_i\} / \Sigma L_i$$

and 
$$G^* = E^*/(2(1+v^*))$$
. So  $v^* = E^*/(2G^*) - 1$ .

Where E varies with depth within a stratum, the average within the stratum is calculated by

integration.

#### **Use Greatest Stiffness**

In this method, Pdisp takes the maximum Young's modulus that occurs along the line connecting the load and the displacement point. The Poisson's ratio is set to that of the stratum where the greatest E is found.

#### **Use Stiffness at Displacement Point**

This method should be used with caution.

In this method the stiffness at the displacement point is used for calculating horizontal displacements. The soil properties between the load and the displacement points are disregarded.

The horizontal displacements are calculated through soil zones. The properties of soil material for calculating horizontal displacements are taken by it Z co-ordinate. If a point lies in a soil strata with different top and bottom Young's modulus, the value at the point is linearly interpolated. Intermediate points within the zone for calculating the horizontal displacement are taken in the direction of the load.

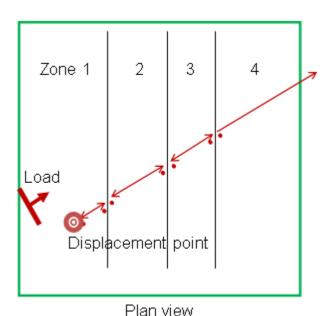

#### 2.3.5 Accuracy of the Mindlin Solution

The Mindlin solution is exact if the elastic properties are constant with depth. The solution for an individual layer with constant elastic properties is also exact. The solution for vertical loading is a good approximation provided stiffness does not decrease significantly with depth. For horizontal loading the accuracy of each of the methods offered by the program is problem-dependent and should be considered by the user.

Sub-layers are therefore only required if the value of stiffness varies within a layer.

The default ratio for the maximum variation of Young's modulus within the sub-layer is 1.5. This provides sufficient accuracy for most purposes.

## 2.4 1D Compression

**Pdisp** assumes the Boussinesq stress distributions.

For the purpose of this note uniform pressure loading of a circular area is considered, concentrating on a point at the ground surface and at the centre of the load. Also, Poulos and Davies Eq 3.13a and 3.13b are used.

In 1D compression, the ratio of the horizontal to vertical stress change is v/(1-v). In Boussinesq it is (1+2v)/2, which is larger than in the 1D case. The reason for this larger horizontal stress increase is that the load is not transferred vertically, but spreads into the ground:

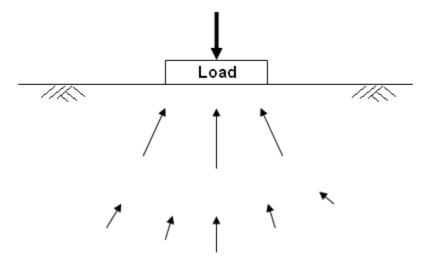

The process of spreading implies a horizontal component of stress which converges on the loaded area, increasing the horizontal stress by more than v/(1-v). The larger increase of horizontal stress leads to a smaller vertical strain. The ratio of vertical strains (1D – Boussinesq) / 1D is equal to v.

The Boussinesq stress distribution is strictly only correct for loading on the surface of a homogeneous isotropic infinite half-space. It may be thought that by loading a very large area, 1D compression would apply at the ground surface and at the centre of the load. But no matter how large the loaded area, it is small compared with the "infinite" half space of the theory, so the effect on horizontal stress still applies.

In reality, the stress distribution is changed by the non-homogeneity of the ground, a generally increasing stiffness with depth. This has proportionately more effect on horizontal than on vertical stress, although the horizontal stresses have proportionately less effect on vertical strain and settlement.

The fundamental assumption and approximation of **Pdisp** is that it uses the Boussinesq stress distribution irrespective of non-homogeneity, and even of the rigid boundary at the base. (In this respect, the Mindlin approach is no different.) This approximation is reasonably good in most cases, but its inaccuracy may vary from case to case.

The graph below shows the settlement computed for a 4.1m thick layer with Young's modulus 2500kPa, located beneath the centre of a large area loaded to 100kPa. The computed settlements are shown for various values of Poisson's ratio.

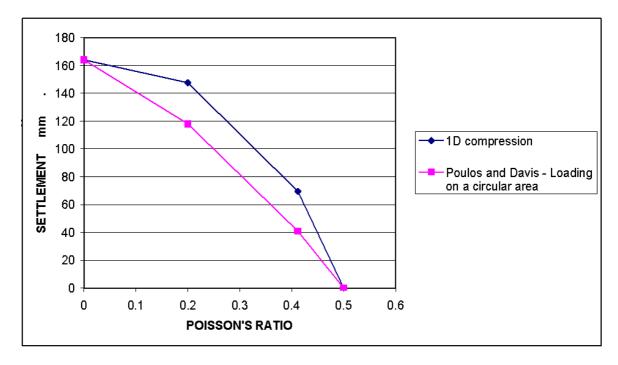

Users should be aware of this feature so that they can decide whether the error involved is of concern. Finite element analysis by programs such as Oasys Safe may provide a better general solution in cases where inaccuracy is high. Analytical solutions for special cases might be found, for example in Poulos & Davis.

#### 2.5 Consolidation

Pdisp performs 1D consolidation calculations using the numerical approach. The Crank-Nicholson finite difference method, which is implicit in time, is used to calculate the pore pressures.

#### 2.5.1 Pore Pressures

The differential equation of consolidation is given by

$$\frac{\partial u}{\partial t} = C_v \frac{\partial^2 u}{\partial z^2}$$

where,

 $C_{\nu}$  - is the coefficient of consolidation

u - is the excess pore water pressure

- t is the time
- z is the depth

The finite difference approach used to solve this equation is based on a depth-time grid, where the y-axis represents the depth and the x-axis represents the time step. Each point on the grid is a representative of the excess pore water pressure at a particular depth and at a particular time step.

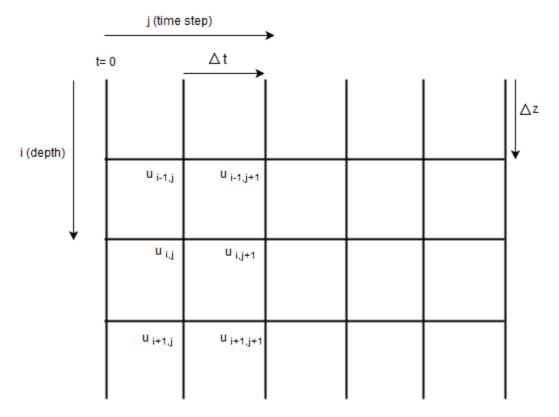

where,

 $\mathbf{u}_{i,i}$  - is the excess pore water pressure at  $\mathbf{i}^{th}$  depth position and  $\mathbf{j}^{th}$  time step

#### **Crank-Nicholson Method**

In this method, the differential equation for consolidation is solved by substituting the forward difference at time 't' for  $\partial u/\partial t$  and the second central difference for  $\partial^2 u/\partial z^2$ . However, the second central difference is taken as the average value of the central differences at the  $(i,j)^{th}$  and  $(i,j+1)^{th}$  levels.

After re-arranging the terms in the resulting equation, the generic equation for the Crank-Nicholson method at any grid point is given by

$$-u_{i-1,j+1} + \frac{2(1+r)}{r}u_{i,j+1} - u_{i+1,j+1} = u_{i-1,j} + \frac{2(1-r)}{r}u_{i,j} + u_{i+1,j}$$

where,

$$r = \frac{C_v \, \Delta t}{\Delta z^2}$$

where,

z - is the distance between i<sup>th</sup> and (i+1)<sup>th</sup> level

t - is the time step

**Note**: It is recommended that the condition 1/3 < r < 2 is satisfied (Abid and Pyrah) for each stratum of a profile either by altering the number of intermediate displacement levels of a stratum or the time step. Otherwise it may lead to discretisation errors and numerical disturbances.

The above equation is applied at all grid points to get a system of linear equations, which takes the form

$$[A][u] = [C]$$

where,

A - is the coefficient matrix, which is tridiagonal in nature

u - is the excess pore pressure matrix

C - is the constant matrix

In the equation above, the coefficient and constant matrices are known, so the 'u' matrix is calculated as

$$[u] = [A]^{-1}[C]$$

This procedure is repeated at every time step to get the values of 'u' at all grid points.

#### 2.5.1.1 Boundary Conditions

1) The phreatic surface in an undrained material is assumed to be freely draining and hence the excess pore pressure there is assumed to be zero.

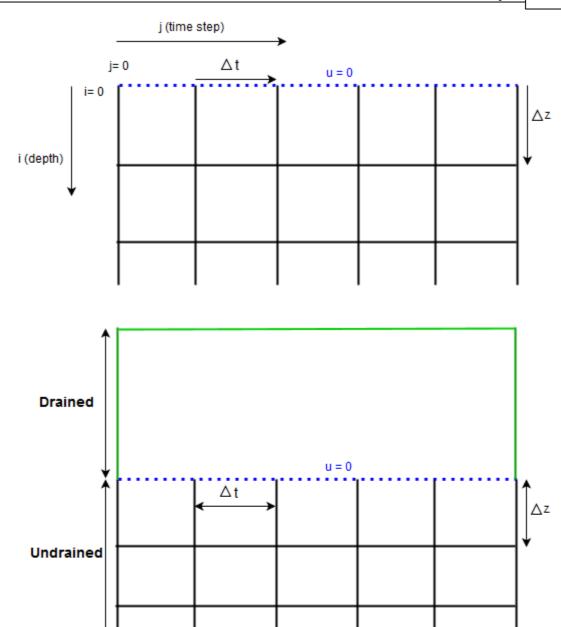

2) The initial excess pore pressure at a point for time step t=0 is equal to the vertical effective stress at the point obtained through elastic calculations.

 $u_0 = v$ 

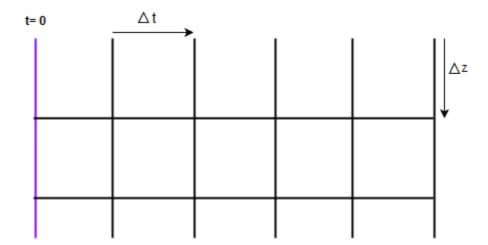

3) If the Rigid Boundary Level is permeable, then the pore pressure values for it are assumed to be zero.

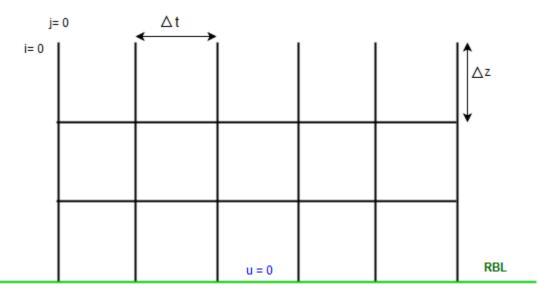

4) If the Rigid Boundary Level is impermeable, then imaginary nodes are assumed on the other side of the boundary, which are reflections of the immediate nodes on the top of the boundary. Thus,  $u_{i-1,j} = u_{i+1,j+1} = u_{i+1,j+1}$ . These values are substituted in the generic equation for the boundary.

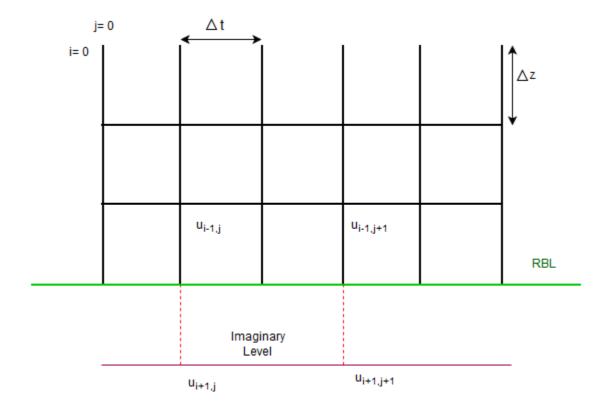

## 2.5.2 Layered System

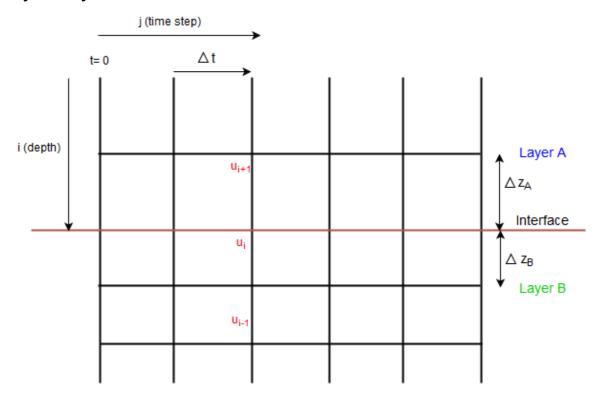

For a layered system, the pore pressure for an interface node is obtained by applying the continuity

equation for flow across the interface. The final equation is shown below.

$$-u_{i-1,j+1} + \lambda_1 u_{i,j+1} - \beta u_{i+1,j+1} = u_{i-1,j} + \lambda_2 u_{i,j} + \beta u_{i+1,j}$$

where,

$$\lambda_1 = \frac{1}{2}(\varphi_{LA} + \beta \varphi_{LB})$$

$$\lambda_2 = \frac{1}{2} (\varphi_{RA} + \beta \varphi_{RB})$$

where,

$$\varphi_{LA} = \frac{2(1+r_A)}{r_A}$$

$$\varphi_{LB} = \frac{2(1+r_B)}{r_B}$$

$$\varphi_{RA} = \frac{2(1-r_A)}{r_A}$$

$$\varphi_{RB} = \frac{2(1 - r_B)}{r_R}$$

$$r_A = \frac{C_{VA} * \Delta t}{\Delta z_A^2}$$

$$r_B = \frac{C_{VB} * \Delta t}{\Delta z_B^2}$$

$$\beta = \frac{k_B}{k_A} \frac{\Delta z_A}{\Delta z_B}$$

The user can input either k or  $C_v$  for a layer. Based on the value input and the consolidation method selected. The following relations are used to get  $C_v$  from k or vice versa.

m<sub>v</sub> method:

$$k = m_v \gamma_W C_V$$

C<sub>c</sub> method:

$$k = \frac{c_c * 0.434 * \gamma_W * c_V}{(1 + e_0) * \sigma'}$$

Where,

w - is the unit weight of water

' - is the effective stress

 $\mathbf{C}_{\mathrm{c}}$  - is the compression index of the soil

#### 2.5.3 Degree of Consolidation

#### **Degree of Consolidation**

The pore pressures that are obtained are used to calculate the degree of consolidation (U) for each time step.

$$U = 1 - \frac{\int u \, dz}{\int u_i \, dz}$$

where,

 $\mathbf{u}_{_{\mathrm{i}}}$  - is the initial excess pore pressure

u - is the excess pore pressure at the time step under consolidation

#### 2.5.4 Settlement

Two components of consolidation are calculated.

- Primary
- Secondary

#### 2.5.4.1 Primary Consolidation

Two methods are used for the calculation of primary consolidation

- 1) m<sub>v</sub> method
- 2) C<sub>c</sub> method

#### 2.5.4.1.1 mv method

This is a linear approach.

The primary consolidation at any node in an undrained layer is given by:

primary consolidation = 
$$m_v^*$$
  $v_{-avg}^*H$ 

where,

 $\rm m_{_{\rm V}}$  - is the coefficient of compressibility of the layer

H - is the distance between the i<sup>th</sup> and (i+1)<sup>th</sup> levels  $^{'}_{v-av\,g}$  - is the average of vertical effective stress at the i<sup>th</sup> and (i+1)<sup>th</sup> levels

#### Example

Let 't' be the time step at which settlement is to be calculated at node '3' shown in the image below

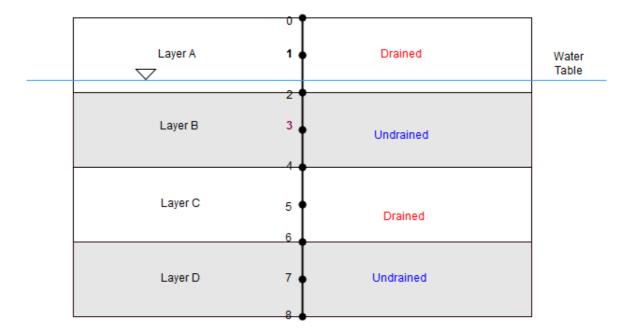

The primary consolidation at node 3 at a time step 't' is given by the sum of following

- 1. Primary Consolidation of 7-8
- 2. Primary Consolidation of 6-7
- 3. Primary Consolidation of 3-4

If the element is in a layer that is undrained and submerged, then primary consolidation at time step 't' is given by

settlement =  $U_t * (m_v * '_{v-avg} * H)$ 

where,

U, - is the degree of consolidation at that time step of that undrained submerged layer  $\boldsymbol{m}_{_{\boldsymbol{V}}}$  - is the coefficient of compressibility of the layer

H - is the distance between the i<sup>th</sup> and (i+1)<sup>th</sup> levels  $'_{v\text{-av}\,q}$  - is the average of vertical effective stress at the  $i^{th}$  and  $(i+1)^{th}$  levels

Applying this to the example under consideration,

- Primary Consolidation of 7-8 =  $U_{t-lay\,erD}$  \*  $(m_{v-lay\,erD}$  \*  $(m_{v-lay\,erD}$  \*
- Primary Consolidation of 3-4 = U<sub>t-laverB</sub> \* (m<sub>v-laverB</sub> \*

Hence, total primary consolidation at 3 at a time step 't'

$$= U_{t-lay\,erD} * (m_{v-lay\,erD} * 'v_{-av\,g7-8} * H) + U_{t-lay\,erD} * (m_{v-lay\,erD} * 'v_{-av\,g6-7} * H) + U_{t-lay\,erB} * (m_{v-lay\,erB} * 'v_{-av\,g6-7} * H) + U_{t-lay\,erB} * (m_{v-lay\,erB} * 'v_{-av\,g6-7} * H) + U_{t-lay\,erB} * (m_{v-lay\,erB} * 'v_{-av\,g6-7} * H) + U_{t-lay\,erB} * (m_{v-lay\,erB} * 'v_{-av\,g6-7} * H) + U_{t-lay\,erB} * (m_{v-lay\,erB} * 'v_{-av\,g6-7} * H) + U_{t-lay\,erB} * (m_{v-lay\,erB} * (m_{v-lay\,erB} * 'v_{-av\,g6-7} * H) + U_{t-lay\,erB} * (m_{v-lay\,erB} * (m_{v-lay\,erB$$

Total settlement at 3 at a time step 't' is given by

Total Settlement = Immediate settlement at '3' calculated using the elastic method (Mindlin/ Boussinesq) selected for the model + Total primary consolidation at '3' (explained above)

#### 2.5.4.1.2 Cc method

This is a non-linear approach.

The relationship between vertical strain and void ratio is given as:

$$\frac{\Delta H}{H_0} = \frac{\Delta e}{1 + e_0}$$

where  $\,$  H is the change in height of the layer and is the primary settlement  $s_c$ . Hence the primary

consolidation is given as:

$$s_c = H_0 \frac{\Delta e}{1 + e_0}$$

where,

H - is the change in height of the layer

H<sub>0</sub> - is the original thickness of soil layer

e - is the change in the void ratio between time 't' and initial condition

e<sub>0</sub> - is the Initial or in situ void ratio

#### **Overconsolidated Soils**

If the vertical effective stress at an instance is less than the preconsolidated stress (  $^{\prime}_{p}$ ), then the soil is said to be overconsolidated.

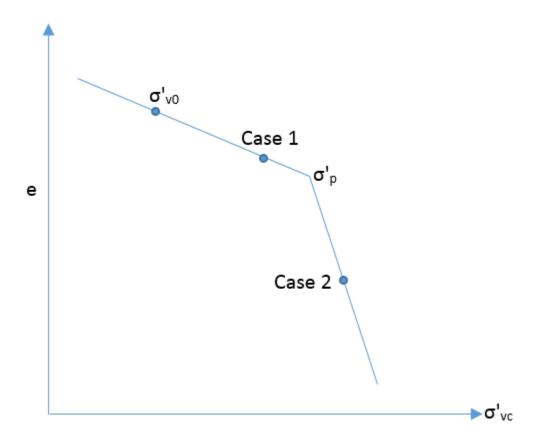

Consider the void ratio vs vertical effective stress plot above. Two cases arise:-

#### Case 1:

If the vertical effective stress after the application of load is less than the preconsolidated stress, then the change in void ratio is given by:

$$\Delta e = C_r \log \frac{\sigma' v_0 + \Delta \sigma_v}{\sigma' v_0}$$

#### Case 2:

If the vertical effective stress after the application of load is greater than the preconsolidated stress then the change in void ratio is given by:

$$\Delta e = C_r \log \frac{\sigma'_p}{\sigma' v_0} + C_c \log \frac{\sigma'_p + \Delta \sigma_v}{\sigma'_p}$$

where.

 $C_c$  - is the compression index of the soil

C<sub>r</sub> - is the recompression index of the soil

'<sub>p</sub> - is the preconsolidation stress or maximum past vertical effective stress

 $'_{v0}$  - is the vertical (effective) overburden stress

, - is the applied stress

#### Normally Consolidated Soils:

The change in void ratio for normally consolidated soils is given by:

$$\Delta e = C_c \log \frac{\sigma' v_0 + \Delta \sigma_v}{\sigma' v_0}$$

In PDisp, normally consolidated soils can be modelled by entering Pre-consolidation margin as 0 or OCR as 1.

As for m<sub>v</sub> method primary consolidation is calculated only for layers that are undrained and submerged.

Total settlement (at time step t) = Immediate settlement calculated using the elastic method (Mindlin/Boussinesq) selected for the model + Total primary consolidation (at time step t)

#### 2.5.4.2 Secondary Compression

PDisp assumes that secondary compression happens after 95% of consolidation. Hence, it is calculated for time steps at which the degree of consolidation is more than 95%. i.e.  $t > t_n$ .

Secondary compression is calculated as

$$s_s = \frac{C_\alpha}{1 + e_0} H_0 \log \frac{t}{t_p}$$

where,

C - is the secondary compression index of the soil

e<sub>0</sub> - is the initial or in situ void ratio

H<sub>0</sub> - is the original thickness of soil layer

 $t_{\scriptscriptstyle D}$  - is the time taken to achieve 95% consolidation.

t - is the time at the current time step.

If the m<sub>v</sub> method is chosen, then input of C <sub>e</sub> is required instead of C and e<sub>o</sub>.

$$C_{\alpha e} = \frac{C_{\alpha}}{1 + e_0}$$

The secondary settlement is then calculated as:

$$s_s = C_{\alpha s} H_0 \log \frac{t}{t_p}$$

where,

C  $_{\mbox{\tiny a}}$  - is the modified secondary compression index of the soil

When the degree of primary consolidation reaches 95%, secondary compression is calculated and added to the total settlement.

## 3 Input Data

#### 3.1 General

The following provides details of all the information required to run the **Pdisp** program.

On selection of the Pdisp program the main screen will open.

The "Welcome to Pdisp screen" will pop up next, if it is enabled by the user in the Preferences dialog. This allows the user to either create a new data file, to open an existing file, or to select a file from a list of recently used files.

If the startup dialog on the program menu is disabled, the user can create a new project file via:

- File | New menu button or
- the new file icon in the Standard Toolbar.

This will open a new "Titles" window and allows the user to proceed.

The **About** button allows the user to view the program details, whereas the **Home Page** button opens the Pdisp home page in a browser.

#### 3.2 Preferences

This dialog can be accessed by clicking Tools | Preferences. Preferences can be set whether a file is opened or not.

The Preferences dialog is accessible by choosing Tools | Preferences from the program's menu. It allows user to modify settings such as numeric format for output, show welcome screen, option for new model wizard, print parameters and company information. These choices are stored in the computer's registry and are therefore associated with the program rather than the data file. All data files will adopt the same choices.

**Numeric Format** controls the output of numerical data in the Text Output. The Text Output presents input data and results in a variety of numeric formats, the format being selected to suit the data. Engineering, Decimal, and Scientific formats are supported. The numbers of significant figures or decimal places, and the smallest value distinguished from zero, may be set by the user.

Restore Defaults resets the Numeric Format specifications to program defaults.

A time interval may be set to save data files automatically. Automatic saving can be disabled if required by clearing the "Save file.." check box.

**Show Welcome Screen** enables or disables the display of the Welcome Screen. The Welcome Screen will appear on program start-up, and give the option for the user to create a new file, to open an existing file by browsing, or to open a recently used file.

**Company Info** allows the user to change the company name and logo on the top of each page of print out. To add a bitmap enter the full path of the file. The bitmap will appear fitted into a space approximately 4cm by 1cm. The aspect ratio will be maintained. For internal Arup versions of the program the bitmap option is not available.

Page Setup Opens the Page Setup dialog allowing the style of output for printed text and graphics to be selected.

If 'Calculation Sheet Layout' is selected the page is formatted as a calculation sheet with details inserted in the page header.

If `Logo' is selected the company logo is inserted in the top left corner of the page.

If `Border' is selected this gives a border but no header information.

If 'Clipped' is selected the output is clipped leaving a space for the logo. This has no effect on text output.

## 3.3 Data Input

All data is input via options on the program's Data menu, or via the Gateway.

The information can be entered in any order. The exception is that Soil Profiles must be entered before Soil Zones. Once the data has been entered the program places a tick against that item in the menu list.

Graphical Input allows the areas for rectangular or circular load data, soil zones and displacement data to be drawn rather than entered as tabular input.

The Graphic Settings option displays a dialog that controls the format and content of 3D Graphics View.

Pile-soil interaction related information can be entered only if the "GSA raft analysis data" option is selected in the Analysis Options.

#### **3.3.1 Titles**

The first window to appear, for entry of data into Pdisp, is the Titles window.

This window allows entry of identification data for each program file. The following fields are available:

Job Number allows entry of an identifying job number

**Initials** for entry of the user's initials

**Date** this field is set by the program at the date the file is saved

**Job Title** allows a single line for entry of the job title

**Subtitle** allows a single line of additional job or calculation information

**Calculation Heading** allows a single line for the main calculation heading

The titles are reproduced in the title block at the head of all printed information for the calculations. The fields should therefore be used to provide as many details as possible to identify the individual calculation runs.

An additional field for **notes** has also been included to allow the entry of a detailed description of the calculation. This can be reproduced at the start of the data output by selection of notes using File | Print Selection.

#### 3.3.1.1 Titles window - Bitmaps

The box to the left of the Titles window can be used to display a picture beside the file titles.

To add a picture place an image on to the clipboard. This must be in a RGB (Red / Green / Blue) Bitmap format. Select the Paste button to place the image in the box.

The image is purely for use as a prompt on the screen and can not be copied into the output data. Care should be taken not to copy large bitmaps, which can dramatically increase the size of the file.

To remove a bitmap select the Remove button.

#### 3.3.2 Units

The Units dialog is accessible via the Gateway, or by choosing Data | Units from the program's menu. It allows the user to specify the units for entering the data and reporting the results of the calculations. These choices are stored in, and therefore associated with, the data file.

Default options are the Système Internationale (SI) units - kN and m. The drop down menus provide alternative units with their respective conversion factors to metric.

Standard sets of units may be set by selecting any of the buttons: SI, kN-m, kip-ft kip-in.

Once the correct units have been selected then click 'OK' to continue.

SI units have been used as the default standard throughout this document.

# 3.3.3 Analysis Options

The following data is entered to define the outline of the problem and the type of analysis to be carried out.

- General tab for general model parameters that are relevant to both elastic and consolidation calculations
- Elastic tab for general model parameters that are relevant to only elastic calculations
- Consolidation tab for general model parameters that are relevant to only consolidation calculations

#### 3.3.3.1 **General**

• Global Poisson's Ratio for calculation of stresses (Boussinesq solution only)

See also Global Poisson's ratio.

• Maximum Allowable Ratio (Ra) between values of Young's modulus (E) at adjacent displacement levels. The default value is 1.5.

See also Young's modulus (E).

- An equivalent rigid boundary level i.e. the solution boundary or base of the lowest soil layer.
- **GSA raft analysis data** enables the input of pile-soil interaction properties and pile-soil interaction coefficients. The pile-soil interaction data is not used in Pdisp's analyses and so does not affect its results. These data are included for export to Oasys GSA in order for GSA to perform raft analysis.
- Displacements at load centroids reports the displacements and stress/strain results at the centre of the specified loaded areas. This is in addition to the locations specified by Displacement Data.

#### 3.3.3.2 Elastic

- Elastic enables the elastic calculations
- · Analysis Method

#### **Boussinesq**

This method calculates vertical displacements only. It is applicable for settlements and stresses resulting from vertical loads on horizontal planes. If other loads are specified, these will be ignored by the analysis. For further details see the Boussinesq Analysis Method.

#### Mindlin

The Legacy method represents the Mindlin method of Vdisp versions 18.2 and earlier. If

the **Legacy Mindlin** checkbox is unchecked, then the most recently implemented Mindlin method, of Pdisp versions 19.0 and later, will be invoked. See Mindlin and the Legacy Mindlin Method for a comparison of these methods.

**Elastic analysis above loads** reduces, with height, the settlement above loads which are applied below ground level. It may only be switched off in the Legacy Mindlin solution, see Mindlin and the Legacy Mindlin Method.

If horizontal displacements are not required, then **Calculate horizontal displacements** should be un-checked. This will speed up the calculations. This option is not applicable for the Legacy Mindlin and Boussinesq methods since they do not predict horizontal displacements.

#### Stiffness for horizontal displacement calculations

# Use weighted average

In this method, the average Young's modulus and Poisson's ratio are calculated between the centroid of each load and the displacement point at which the horizontal displacement is required. For further details see Horizontal displacements.

#### Use greatest stiffness

In this method, the maximum Young's modulus that occurs between the centroid of each load and the displacement point is used for the calculations. The Poisson's ratio is set to that of the stratum where the greatest E is found. For further details see Horizontal displacements.

#### Use stiffness at displacement point

In this method, the stiffness at the displacement point is used for calculating horizontal displacements. The soil properties between the load and the displacement points are disregarded. This method should be used with caution. For further details see the Horizontal displacements.

#### Heave correction factor

When calculating the displacements above the load, especially when there are softer soils over stiffer soils, correction factors are applied to the calculations to prevent excessive displacements in the softer soil layers. There are two options to choose from - the older version of correction factor that was used in the legacy Mindlin solution, or the new correction factor which is believed to be more accurate. By default, the newer option is used. However, if the user decides to use the Legacy correction factor, he should select the corresponding check box. See also Settlement above the load.

#### · Effect of soil above load

When calculating the displacements below the load acting on horizontal plane, the user has the option to ignore the effect of soil above the load in calculations - both for normal and tangential loads. See also Mindlin and Legacy Mindlin methods and Settlement below the load.r topic text here.

#### 3.3.3.3 Consolidation

- Consolidation enables the consolidation calculations
- Time Period over which the consolidation calculations are to be performed.
- **Time Step** i.e. the interval at which the consolidation calculations are to be performed and their results reported.
- Impermeable Rigid Boundary the boundary condition for the calculation of excess pore water pressure.
- k/C, input permeability or coefficient of consolidation

The ground water profile is hydrostatic.

- Level of the water table
- Pressure at the phreatic surface
- Unit weight of water

## 3.3.4 Soil Profiles

The **soil profiles** window allows the ground conditions to be entered. These are modelled as a series of ground profiles. The profiles are entered in tabular form.

Soil profiles are vertical columns through the ground which are separated into levels of strata. A new table is created for each soil profile. Each new profile is created by selecting the next tab along the top of the table.

Layers must be entered in order of decreasing level.

The lateral extent of each soil profile is specified later as a soil zone.

Each soil profile requires the following data to be entered:

- name of stratum
- level at top of each stratum
- number of intermediate displacement levels
- Young's modulus
- · Poisson's ratio

If the consolidation option has been selected, then the following additional data items need to be entered:

Method : m<sub>v</sub>/C<sub>c</sub> /None

If m<sub>v</sub> is selected

m<sub>v</sub> - coefficient of volume compressibility

C - modified secondary compression index

If Cc is selected

- e<sub>0</sub> initial void ratio
- C<sub>c</sub> compression index
- C<sub>r</sub> Recompression index
- Overcons. Calc. Type :
  - o Pre-consolidation pressure
  - o Over-consolidation Ratio (OCR)
  - o Pre-consolidation margin
- C secondary compression index

If None is selected then the layer undergoes no consolidation

- C<sub>v</sub> coefficient of consolidation.
- k coefficient of permeability

Default values for the above can be set by clicking on the grey **default** boxes at the top of each column and entering a value. These values are then adopted for new layers unless reset.

The **Colour** field indicates the colour of the stratum of the profile when displayed in the 3D Graphical Output. The program will assign a default colour when creating a record if all other fields in the record are valid. The colour can be changed by left-clicking the cell.

The column for identifying non-linear curves to individual layers of strata is only added to the table for soil profiles once a non-linear curve has been defined. See section for Non-linear Materials.

The **pile-soil interaction property** column is only available if GSA raft analysis data has been enabled in the Analysis Options. It allows the selection of a pile-soil interaction property to be associated with each layer of a soil profile. The pile-soil interaction data is not used in PDisp's analyses and so does not affect its results. These data are included for export to Oasys GSA in order for GSA to perform raft analysis. For further details see Pile-soil interaction using GsRaft.

#### 3.3.4.1 Displacement Levels

Displacement levels sub-divide each layer of soil into a number of sub-layers. For example the specification of two intermediate displacement levels will divide the layer of soil into three sub-layers.

This process also defines the number of stress calculation points, with depth, for the Boussinesq solution. The stresses are calculated at the centre of each sub-layer.

The lateral location of each calculation point is defined by the use of displacement grids, see Displacement Data.

#### 3.3.4.2 Number of Displacement Levels

The number of displacement levels calculated is determined as the larger of:

• a user-specified number (N) given for each soil layer

 an automatically generated number (n) taken from the Maximum Allowable Ratio (R<sub>a</sub>) between values of Young's modulus (E), see Young's modulus (E).

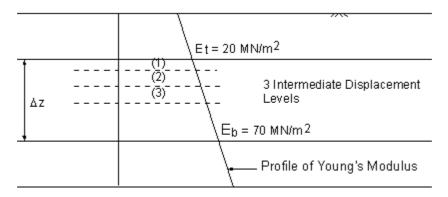

The value of n is calculated by

$$n = \frac{\log\left(\frac{E_b}{E_t}\right)}{\log R_a}$$

So, for the example illustrated above, if R<sub>a</sub>=1.5

then

$$n = \frac{\log(\frac{70}{20})}{\log 1.5} = 3.089 \Rightarrow 3$$

The value of n is always taken as the next lowest integer.

The value of  $R_a$ =1.5 is normally sufficiently accurate for most problems.

# 3.3.4.3 Location of Displacement Levels

If Young's modulus (E) is constant with depth then the displacement levels will be evenly spaced. If E increases with depth then the sub-layers are bunched around the lowest values of E in the following way:

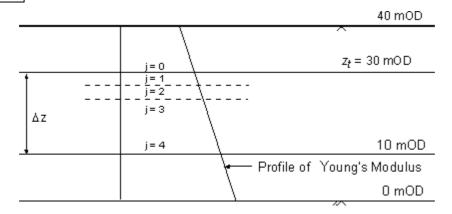

 $z_{\star}$  = level of top of strata layer

 $\Delta_{r}$  = thickness of strata layer

j = number of sub-layer (as shown above)

I = level of sub-layer

n = n or N (See Number of Displacement Levels).

$$R = \left(\frac{E_b}{E_t}\right)^{\frac{1}{M}} e.g R = \left(\frac{70}{20}\right)^{\frac{1}{3}} = 1.518$$

where:

$$I = z_t - \Delta z \left( \frac{EtRj - Et}{E_t R^{n+1} - E_t} \right)$$

e.g. 
$$I = 30 - 20 \left( \frac{20 \times 1.518^2 - 20}{20 \times 1.518^{3+1} - 20} \right) = 23.95 \text{m}$$

For consolidation calculations, a displacement level is added at the water level if it does not coincide with the existing levels.

## 3.3.4.4 Young's Modulus (E)

The Young's modulus for the soil can be entered as a constant value or varying linearly with depth. Values are required for the top and base of each stratum layer.

For soils in which the Young's modulus (E) varies linearly with depth, additional sub-layers can be generated automatically by specifying the Maximum Allowable Ratio ( $R_a$ ) of Young's modulus between adjacent stress evaluation points. This ratio controls the maximum variation of E within each sub-layer.

The Maximum Allowable Ratio (R<sub>a</sub>) between values of E at adjacent displacement levels is

$$\frac{\mathsf{E_b}}{\mathsf{E_t}} = \mathsf{R_a}$$

where:

 $E_{\star}$  = Young's modulus at the top of the stratum

E<sub>b</sub> = Young's modulus at the base of the stratum

The minimum value of  $R_a$  is 1.0. The default value of  $R_a$  is 1.5. This is normally sufficiently accurate for most general models. See also Number of Displacement Levels.

#### 3.3.5 Load Data

The following types of loads can be input.

- Rectangular
- Circular
- Polygonal

#### 3.3.5.1 Rectangular

If the Mindlin analysis method is chosen then rectangular loads may be applied applied vertically and/or horizontally on horizontal and vertical planes (i.e. in both the normal and horizontal directions).

If the Boussinesq analysis method is chosen then loads may be applied only vertically on horizontal planes (i.e. in the normal direction).

Loads can be superimposed and placed at any level. All loads are completely flexible - no allowance is made for stiffness of the structures.

Note: The loaded areas can be entered in tabular form (as described below). Horizontal planes with vertical rectangular loads, without any rotation can be entered in graphical form. For information on entry of graphical data see Graphical Input.

Specification of the load in the table view. Much is context sensitive so its accessibility depends on the load shape and orientation of the loaded plane

Orientation can be either horizontal or vertical.

**Centre of load** is the centre-point of the load for defining its plane entered in global co-ordinates.

**Angle of local x w.r.t. global X** orientates the local axis. The plane can be rotated (in plan) by an angle. The base point for the rotation is the centre of the load. The figures below illustrate the local axis in relation to the global axis. Although the shape then remains the same, and normal loads are unaffected, the directions of tangential loads will be affected. The angle of local x w.r.t. global X is zero for loads parallel to the Cartesian co-ordinate system. Positive angles are counter-clockwise.

**Width and Depth** of a rectangular load are measured in the local x and local y directions respectively.

**Load value** specifies the load intensity to be applied to the plane. Depending on the analysis methods, loads can be either normal or tangential to the loading plane. Tangential loads are specified with respect to the local axis of the loaded plane (i.e. "tangential x" and "tangential y"). Normal loads on horizontal planes are applied vertically downwards. The direction of normal loads on vertical planes depends on the angle of rotation of the loaded plane as shown in figures below. Negative load intensities can be specified to reverse their direction.

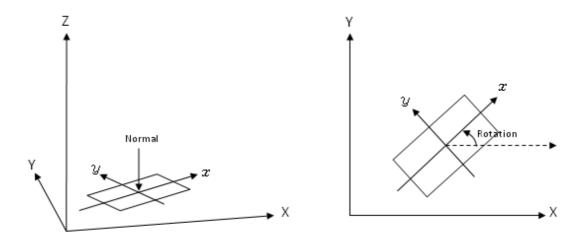

Vertical load on horizontal plane rotated in counter-clockwise direction

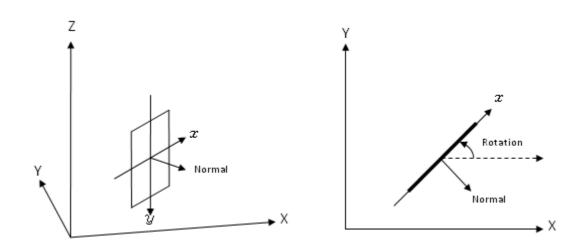

Horizontal load on vertical plane rotated in counter-clockwise direction

#### 3.3.5.2 Circular

If the Mindlin analysis method is chosen then circular loads may be applied applied vertically and/or horizontally on horizontal and vertical planes (i.e. in both the normal and horizontal directions).

If the Boussinesq analysis method is chosen then loads may be applied only vertically on horizontal planes (i.e. in the normal direction).

Loads can be superimposed and placed at any level. All loads are completely flexible - no allowance is made for stiffness of the structures.

Note: The loaded areas can be entered in tabular form (as described below). Horizontal planes with vertical circular loads, without any rotation can be entered in graphical form. For information on entry of graphical data see Graphical Input.

Specification of the load in the table view. Much is context sensitive so its accessibility depends on the load shape and orientation of the loaded plane

**Orientation** can be either horizontal or vertical.

Centre of load is the centre-point of the load for defining its plane entered in global co-ordinates.

**Angle of local x w.r.t. global X** orientates the local axis. The plane can be rotated (in plan) by an angle. The base point for the rotation is the centre of the load. The figures below illustrate the local axis in relation to the global axis. Circular loads can also be rotated. Although the shape then remains the same, and normal loads are unaffected, the directions of tangential loads will be affected. The angle of local x w.r.t. global X is zero for loads parallel to the Cartesian co-ordinate system. Positive angles are counter-clockwise.

**Radius** is for circular loads only.

**Number of rectangles** It defines the number of rectangles that will be used to represent the circular load for the purpose of calculation. An odd number must be specified. A larger number will improve the accuracy of the results close to the edge of the loaded area.

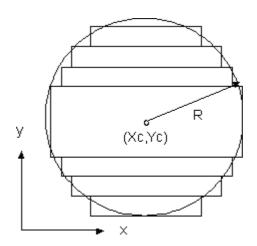

Representation of circular load by rectangles

**Load value** specifies the load intensity to be applied to the plane. Depending on the analysis methods, loads can be either normal or tangential to the loading plane. Tangential loads are specified with respect to the local axis of the loaded plane (i.e. "tangential x" and "tangential y"). Normal loads on horizontal planes are applied vertically downwards. The direction of normal loads on vertical planes depends on the angle of rotation of the loaded plane as shown in figures below. Negative load intensities can be specified to reverse their direction.

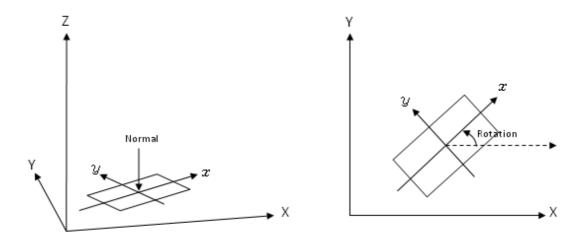

Vertical load on horizontal plane rotated in counter-clockwise direction

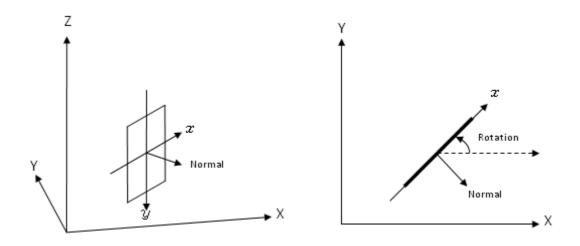

Horizontal load on vertical plane rotated in counter-clockwise direction

# 3.3.5.3 Polygonal

For both the Mindlin and Boussineg methods polygonally shaped loads may be applied only vertically on horizontal planes (i.e. in the normal direction).

If the Boussinesq analysis method is chosen then loads may be applied only vertically on horizontal planes (i.e. in the normal direction).

Loads can be superimposed and placed at any level. All loads are completely flexible - no allowance is made for stiffness of the structures.

Specification of the load in the table view. Much is context sensitive so its accessibility depends on the load shape and orientation of the loaded plane

Orientation can be either horizontal or vertical.

**Angle of local x w.r.t. global X** orientates the local axis. The plane can be rotated (in plan) by an angle. The base point for the rotation is the centre of the load. The figures below illustrate the local axis in relation to the global axis. Although the shape then remains the same, and normal loads are unaffected, the directions of tangential loads will be affected. The angle of local x w.r.t. global X is zero for loads parallel to the Cartesian co-ordinate system. Positive angles are counter-clockwise.

The **Coordinates** of a polygonal load specify the vertices of the polygon, in the global X,Y plane since polygonal loads may only be applied to horizontal surfaces.

The **Rectangle Tolerance** of a polygonal load specifies the tolerance that will be used to fit rectangles to the load's polygon. For analysis the polygon is represented by a series of rectangular loads. The rectangles that will be generated can be viewed, and the effect of adjusting tolerance investigated, via the Polygon Wizard that is accessed by clicking the **more** button.

If more rectangles are required to represent a polygonal load then this can be achieved by altering the **Rectangle Tolerance**. An illustration of the arrangement of rectangles that are used to represent a polygonal load is available in the Polygon Wizard that is accessed by clicking the **more** button.

**Load value** specifies the load intensity to be applied to the plane. Depending on the load shape and analysis methods, loads can be either normal or tangential to the loading plane. Tangential loads are specified with respect to the local axis of the loaded plane (i.e. "tangential x" and "tangential y"). Normal loads on horizontal planes are applied vertically downwards. The direction of normal loads on vertical planes depends on the angle of rotation of the loaded plane as shown in figures below. Negative load intensities can be specified to reverse their direction.

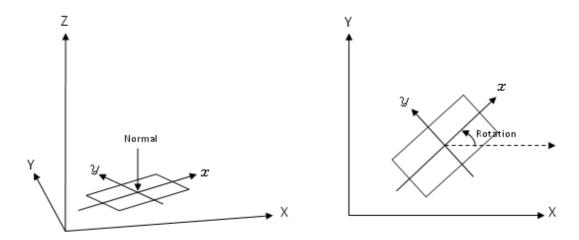

Vertical load on horizontal plane rotated in counter-clockwise direction

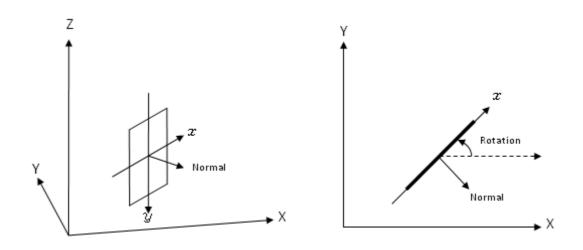

Horizontal load on vertical plane rotated in counter-clockwise direction

# 3.3.6 Polygon Wizard

The Polygon Wizard is opened by clicking the "more" button in the Load Data table. It allows editing of a polygonal load's **coordinates** and its rectangle **tolerance**, together with the display of the rectangles that will be generated for representation by rectangular loads during analysis.

The **X** and **Y** values are specified in global coordinates and define the vertices of the polygon upon which the vertical (normal) load is to be applied. A polygon with duplicate vertices will only be accepted if the duplicates are its start and end points. If the end point does not match the start point then a closing edge will be assumed.

A polygon with coordinates that define edges that cross each other will not be accepted.

Coordinates may be pasted from a range in a spreadsheet by copying it from the spreadsheet to the clipboard, then right-clicking in the top left cell of the coordinates to which that range is to be pasted, and pressing <ctrl> + "V".

To delete coordinates click the row header number, and press <del>.

The **Display** check-box should be selected in order to display the polygon expanded to rectangles. Rectangles will only be generated for valid polygons. The coordinates may not be edited while the rectangles are displayed. The **Display** check-box must first be de-selected.

In order to generate rectangles from a polygon the polygon is first expanded into trapezoids. Each trapezoid is then expanded into one or more rectangles. The rectangle **Tolerance** is defined as the total "overlap" and "underlap" of rectangles within each trapezoid, as a proportion of the total area of that trapezoid. It may be varied via the slider or via direct input to the edit box in order to vary the accuracy of fit. A lower tolerance will increase the accuracy of the fit but with the consequence that analysis will take longer since more calculations will be required. Due to the methodology used, trapezoids with greater differences in length of their parallel edges will generate more rectangles than those of lesser difference - even though those with lesser difference may have larger areas.

Rectangles are recalculated immediately that the **Tolerance** is changed. Therefore, if using the edit box to type a value, ensure that that value is always a valid number. This can be done most easily by highlighting the whole number to edit it, rather than by positioning the cursor precisely in the edit box, which risks creating invalid numbers upon typing.

The procedure for generating rectangles considers every edge as a candidate at right angles to which rectangles can be created. Whichever edge would produce the fewest rectangles is then selected. Hence, as the tolerance is varied the alignment of rectangles may change as well as their number, as first one edge and then another becomes optimal.

The minimum width of rectangle that will be produced is 50mm. Trapezoids whose parallel sides are less than that distance apart will be ignored, and those whose parallel sides are wider will be filled with rectangles of width to suit the rectangle tolerance, or 50mm, whichever is smaller. In this way the creation of insignificantly narrow rectangles arising from rounding of coordinates by the user (particularly for non-orthogonal edges) is avoided.

The definition of each rectangle that is generated can be viewed in the Text Output by selecting the Polygonal Loads' Rectangles item in its wizard.

#### 3.3.7 Soil Zones

The soil zones window allows the lateral limits, if any, of each soil profile to be specified. This is defined in terms of rectangular areas specified by corner x and y co-ordinates. The soil zones are therefore aligned with the Cartesian coordinate system.

Soil zone areas may overlap. If this occurs then the profile relating to the soil zone with **highest** allocated number will be used in the calculation.

If no soil zone is specified then the **first** soil profile is assumed to be widespread. Similarly, if displacements are to be calculated for locations that are wide of any soil zones then the **first** soil profile will be used.

The soil zones can be entered in either this tabular form or graphical form. For information on entry

of graphical data see Graphical Input.

# 3.3.8 Displacement Data

The points at which displacement results are required can be specified using grids, lines or individual points. Results can also be given for the centre of each loaded area, see Analysis Options.

The grids, lines or points can be entered in tabular form.

Any number of grids, lines or points can be entered.

The following types of displacement data can be input.

- Points
- Lines
- Grids

#### 3.3.8.1 Points

**Points** are specified by single x, y and z co-ordinates.

Name is the name of the point.

**X** is the x coordinate of the point.

**Y** is the y coordinate of the point.

**Z(level)** is the level of the point.

Calculate specifies whether displacement calculations are to be performed for the point.

Detailed Results specifies whether the detailed results are to reported for the point

#### 3.3.8.2 Lines

**Lines** can be entered in any orientation by specifying the co-ordinates at both ends.

Name is the name of the line.

Start and End points of the line are specified by entering their X, Y and Z (level) coordinates.

Intervals specify the number of intervals on the line.

**Calculate** specifies whether displacement calculations are to be performed for the line.

**Detailed Results** specifies whether the detailed results are to reported for the line.

#### 3.3.8.3 Grids

Grids can be entered horizontally, vertically or at an vertical inclination by extruding a line. The Direction of extrusion is specified as one of the Global axes (X, Y or Z). A Line for extrusion must be entered by specifying its end coordinates. For example, if 'Global X' is the direction of extrusion then the table allows the specification of a line in the YZ plane.

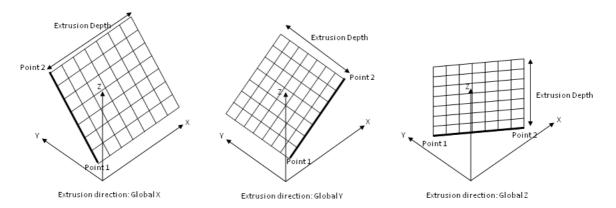

The extrusion depth should not be zero. Negative extrusion depth extrudes in the opposite to the global directions.

The number of intervals is specified across and along the extrusion as shown below.

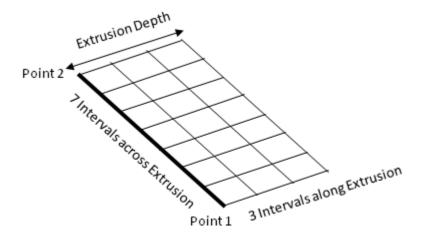

Calculate specifies whether displacement calculations are to be performed for the grid.

**Detailed Results** specifies whether the detailed results are to reported for the grid.

# 3.3.9 Imported Displacements

Displacements from other programs may be imported from CSV files via 'File | Import | Displacements...' from the program menu.

The subsequent CSV Results Import dialog allows the choice of whether locations in the CSV file that are duplicates of those already read are to be ignored. If the "Skip duplicate locations" option is checked, then a tolerance may be specified which is used to determine whether two locations are considered to be duplicates. The tolerance specifies the maximum distance within which locations are deemed to be duplicates. If a point is found to be a duplicate of a location already read from the CSV file, then it will be ignored, and only the first point and its results read into the model's data.

The purpose of Imported Displacements is to combine the displacements from other programs together with those from Xdisp. The combined displacements may then be shown on the Text Output, the Plan View or the 3D Graphical Output View.

The import file should include rows of data beginning with one of the following keywords. Each row of data contains displacement results for a single coordinate.

- LOAD RESULT
- POLNT\_RESULT
- LPOI NT\_RESULT
- GPOLNT\_RESULT
- I NTERMEDI ATE LOAD RESULT
- I NTERMEDI ATE POI NT RESULT
- I NTERMEDI ATE\_LPOI NT\_RESULT
- I NTERMEDI ATE\_GPOI NT\_RESULT

Whichever of these keywords is used, the data will be imported and treated in the same way. The range of keywords is to allow the import of CSV files that have been exported from Xdisp or Oasys Pdisp, which may contain any of these keywords.

Displacements follow the sequence: Keyword,x Coordinate,y Coordinate,z Coordinate,x Displacement,y Displacement,z Displacement.

Units for data in the file are specified by the keywords UNI T\_DI SP and UNI T\_LENGTH (displacement and length units respectively) followed by the index of the unit. Length and displacement units' indices are: 0 - metres; 1 - centimetres; 2 - millimetres; 3 - feet; 4 - inches.

Units information should appear in the file before the displacement results.

e.g.

```
UNI T_DI SP, 2
UNI T_LENGTH, 0
LOAD_RESULT, 0. 5, 43. 5, 0, - 0. 4967472, - 93. 72664, 47. 38838
I NTERMEDI ATE_LOAD_RESULT, 0. 5, 43. 5, - 2. 587683439, 0, 0, 38. 77201
I NTERMEDI ATE_LOAD_RESULT, 0. 5, 43. 5, - 4, 0, 0, 34. 85815
GPOI NT_RESULT, - 80, - 90, 0, 32. 98127, 27. 33411, - 0. 5642965
I NTERMEDI ATE_GPOI NT_RESULT, - 80, - 90, - 4, 0, 0, - 0. 5535589
I NTERMEDI ATE_GPOI NT_RESULT, - 80, - 90, - 6, 0, 0, - 0. 5062072
LPOI NT_RESULT, - 70, - 80, 0, 41. 05777, 32. 48021, - 6. 13E- 03
I NTERMEDI ATE_LPOI NT_RESULT, - 70, - 80, - 4, 0, 0, 3. 54E- 02
I NTERMEDI ATE_LPOI NT_RESULT, - 70, - 80, - 6, 0, 0, 0. 1545731
POI NT_RESULT, 0, 0, 0, 0. 7738549, - 31. 88898, 30. 52104
I NTERMEDI ATE_POI NT_RESULT, 0, 0, - 4, 0, 0, 26. 76711
```

## I NTERMEDI ATE\_POI NT\_RESULT, 0, 0, -6, 0, 0, 23. 55008

If units are not specified in the file then a dialog will be shown at the beginning of the import process for the user to specify the units of the data in the file.

These imported displacements may be viewed via 'Data | Imported Displacements...' from the program menu or via the Gateway. Once imported they are non-editable. Imported displacements can be deleted by right-clicking in the Imported Displacements Table View and selecting 'Delete All' from the subsequent context menu.

In order that imported displacements may be combined sensibly with displacements that are generated by **Xdisp**, the following rules apply.

- 1) All coordinates of data in the import file are imported whether a match is found for them or not in the displacement grids, lines and points of the current Xdisp file.
- 2) The checking of whether coordinates match those of the displacement grids, lines and points in the Xdisp file is performed at the time of analysis. The tolerance for coincidence is 1 mm in all of the x, y and z directions. Those coordinates which match any in the Xdisp file will have their results added to those of that Xdisp file after analysis.
- 3) If there are multiple entries of displacements for the same point in the import file, all those displacements will be added to those calculated by Xdisp for the displacement position, whether that position is modelled by Xdisp as a displacement point, or as a point within a displacement line or grid.
- 4) Similarly, if one point in the import file is matched with more than one in the data file, e.g. if displacement points, lines or grids contain coincident positions, then the imported displacements will be added to each of the matching positions in the data file.

The diagram below illustrates a series of displacement coordinates in a CSV import file, a Displacement Grid, a Displacement Line, and three Displacement Points in an Xdisp data file. It shows how the results would be combined.

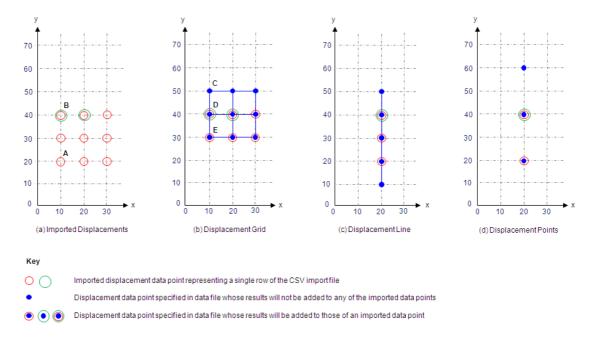

Coordinates such as 'A' are present in the CSV import file in one row of data only with one set of x, y and z displacements. Coordinates such as 'B' are present in the CSV file in two rows of data and so

have two sets of x,y and z displacements. Coordinates such as 'C' are present only in the Xdisp data file and not in the CSV import file. Their results will therefore only reflect the results from Xdisp's calculation of displacements. Coordinates such as 'D' are present in the Xdisp data file, but also in two rows of the CSV import file. Their results will therefore be the sum of those from Xdisp's calculation of displacements and the two rows of results in the CSV import file. Coordinates such as 'E' are present in the Xdisp data file and in one row of the CSV import file. Their results will therefore be the sum of those from Xdisp's calculation of displacements and that one row of results in the CSV import file.

If an imported result is intended to be added to results at each displacement point in the Xdisp data file, then care should be taken to ensure that the imported file contains one result for every data point. When importing results from Oasys Pdisp this is most easily achieved by creating the same set of Displacement Grids, Lines and Points in the two programs for export from one and import to the other. Having created the Displacement Grids, Lines and Points in one of the programs they can be input to the other by copying and pasting between the programs' Displacement Data table views by highlighting the required cells and via the right-click context menu options of 'Copy' and 'Paste'. Note that the last columns in the Displacement Data for the two programs may display different data, so only the first, common columns should be copied.

Caution should be employed if results are inspected for which not all points of Displacement Grids, Lines and Points have matching imported displacements.

The Text Output may be inspected for a summary of the displacements that have been imported and, after analysis, those which have been found to match displacement points in the Xdisp file.

# 3.3.10 DXF Import of Background Data

The Background Data table can be accessed via 'Data | Background Data' from the program menu or via the Gateway. It displays the DXF entities (LINES, POLYLINES, LWPOLYLINES and CIRCLES), that have been imported from a DXF file by selecting File->Import->AutoCAD (DXF file)... from the program menu. This data may then be displayed on the 3D Graphical Output view as a backdrop to the model data.

The data may be manipulated by right-clicking in the table, or, in the case of the wizard, by double-clicking in a cell. The subsequent context menu presents the following options.

**Wizard** displays a wizard dialog showing the DXF entity in more readable form. The **Specification** field of the Background Data table gives the condensed information of DXF entities. The wizard may also be accessed by clicking on the wizard button present on the Pdisp Toolbar.

**Delete** deletes a row of the table, i.e. one DXF entity. First select a row by clicking its row header number.

**Delete All** deletes all rows of the table, i.e. all the DXF entities. The Background Data table will then be removed from the Gateway.

**Translate** shifts all DXF entities by specified x, y and z distances. In this way the origin of the DXF data can be moved to suit that of the Pdisp model.

**Crop** removes all DXF entities that lie either wholly outside, or partially outside a specified "box" of x, y and z range. If all DXF data has been imported with the same z level, then the cropping volume will remove all data if its minimum and maximum z values are not changed from their defaults of the sole

z level found in the data.

Cropping allows the easy removal of rogue DXF data (e.g. from title blocks of drawings) that has been imported inadvertently with coordinates far distant from the Pdisp model data. Such data may otherwise make invisible the display of model data in the 3D Graphical Output.

All Background data can also be deleted via the 3D Graphical Output's context menu (i.e. by right-clicking on the 3D Graphical Output view and selecting "Delete Background Data" from the subsequent context menu). Imported DXF background data in the 3D Graphical Output view can be displayed or hidden via the Graphic Settings property sheet.

A sample DXF file is supplied with the program. See Sample Files for more information.

#### 3.3.11 Non-linear Materials

The value of stiffness (Young's modulus E) with depth is specified in the Soil Profiles window. For linear materials each specified value of E will remain constant, at the given depth, throughout the calculation for stress, strain and thereby displacement.

For models of materials where the relationship between stress and strain is non-linear a non-linear curve must also be specified. This can be defined by the specification of a curve of strain versus stiffness factor.

The curve is developed from the soil stress/strain relationship.

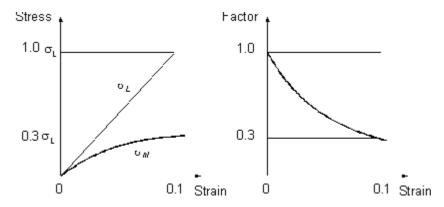

For increasing values of strain, the factor (F) by which Young's modulus is to be modified, is defined by:

where  $\sigma_L$  is the equivalent stress for a linear curve at a given strain ( $\epsilon$ ) and  $\sigma_{nl}$  is the stress for the non-linear curve.

All stresses referred to in this manual are stress changes due to the application of loads. No account is taken of stresses existing in the ground before loading.

#### **Entering new data**

To enter a new non-linear curve click on the Add Curve tab at the top of the grid. This highlights the Graph title box and provides the number of the next curve. If you then click the right button whilst still on the tab the Page Edit Options screen will appear. This allows the name of the curve to be altered in addition to copying and deleting curves.

Non-linear curves can then be specified either in the table provided or by using the mouse cursor on a pre-defined grid and clicking the left button to identify the required points.

Strain can be entered on a linear or log scale. The scales on the x and y axes can also be changed clicking on the X max and Y max arrow keys in the view's status bar.

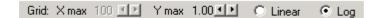

### **Editing data**

Points entered on the grid can be refined by editing the values displayed on the table.

Once the required curves have been entered then the user must return to the **soil profile data window**. The table now allows the appropriate curve to be allocated to the correct soil type.

# 3.3.12 Pile-Soil Interaction Using GsRaft

Pile-soil interaction properties can be entered only if the "GSA raft analysis data" option is selected in the Analysis Options. The Oasys GSA program, which depends on Pdisp application data for GsRaft analyses, uses these Pile-soil interaction properties, which provide additional information for each soil stratum. The Pile-soil interaction properties do not affect the analyses or results of Pdisp.

The facility can also be used to model interaction between soil and spread foundations.

The ground interacts with elements of the shaft of a pile in 3 dimensions (x, y, z) and in the vertical, z, direction at the pile base. In each case, the shape of the force-displacement curve for the interaction is represented by  $\sigma/\sigma_{ult} = C(\delta/D)$  for vertical displacement and  $C(\delta/B)$  for horizontal displacement, where:

σ = interaction stress (shear or normal as relevant)

 $\sigma_{\text{ult}}$  = maximum value of the stress

C() = a coefficient defined by a user-defined function (see Pile-soil interaction curves

C(..))

 $\delta$  = displacement

D, B = geometry parameters defined as below.

The values of  $\delta$  represent the relative displacement between the pile and the elastic ground near it. That is,  $\delta$  is the non-linear deformation of the soil local to the pile, which is usually behaving in a non-linear manner.

For circular piles:

$$D = diameter$$
  
 $B_x = B_y = D$ 

For rectangular piles, Bx and By are the sides of the rectangle.

$$p = 2B_x + 2B_y$$

$$D = p/\pi$$

For H sections:

Bx = flange width

By = web height + 2 x flange thickness

p = complete perimeter (roughly 2 x web height + 4 x flange)

D =  $(2B_y + 2B_y)/\pi$ 

# 3.3.13 Pile-Soil Interaction Curves (PSICs) C(..)

The user is required to specify a number of shapes for the Pile-Soil Interaction Curves named PSIC1, PSIC2 etc.

For each PSIC, the coefficient C(d) is related to normalised relative displacement d (= $\delta$ /B or  $\delta$ /D). C values for d beyond the range of values specified will be taken as 1.0 on the positive side and -1.0 on the negative side.

The scales on the x and y axes can also be changed by clicking on the x max and y max arrow keys in the view's status bar. There is no limit for x max but 1.0 is the limit for y max.

The curve can be made symmetric about the origin by selecting the **Symmetric** check box for the view's status bar. An asymmetric curve can be converted to a symmetric curve by choosing either to use positive values to replace the negative values or vice-versa.

Pile-Soil Interaction Coefficients for lateral directions X and Y, vertical direction Z, and base, may be derived by the user from p-y (lateral load - displacement), t-z (axial load - displacement) and q-z (tip load - displacement) curves (tables and formulae) examples of which are given in section: References - Pile-Soil Interation Curves.

#### 3.3.14 Allocation of PSICs to Soil Strata

In each soil stratum, a Pile-Soil Interaction Curve (PSIC) is required for each dimension of displacement of the shaft and for the vertical displacement of the base. If there is no pile base in the stratum, then the base data are ignored. The maximum stress in each mode of interaction is also required.

## 3.3.15 Graphical Input

Graphical Input is accessed via the Data menu, the Gateway or the Pdisp Toolbar. The following data can be entered in both tabular and graphical form. The methods are fully interchangeable.

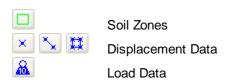

This section describes how to enter the data graphically.

#### **Entering New Data**

- 1. Select 'Data->Graphical Input' from the program's menu.
- 2. Select 'Graphics->Input' from the program's menu or select the appropriate icon from the

Graphics Toolbar for soil zones , displacement data or load data or load data. These buttons are context dependent. When the Graphical Input View is active they both display and allow input of soil zones, displacement data and load data respectively. Subsequently deactivating a button does not hide the entity. Instead, when the Graphical Input View is active these entities are hidden via 'Graphics -> Toggle items' from the program's menu. When the Plan View is active these buttons allow display or hiding of soil zones, displacement data and load data respectively.

Once selected the cursor and left and right mouse buttons can then be used to enter the data. Corresponding items can also be accessed via Graphics | Input from the program menu.

### 3.3.15.1 Inserting Bitmaps

Bitmaps can be inserted behind the plan view. If the site plan is available, at a suitable scale in bitmap form, then this can be placed behind the input data to check locations of loads etc. The bitmap can be inserted in the following manner:

Select the bitmap button and open the required bitmap file.

This opens the Bitmap Scaling dialog.

Define the area required for the bitmap to cover in terms of maximum and minimum co-ordinates and select "Load Bitmap".

The bitmap is then placed behind the main graphic in the Plan View.

Care should be taken not to copy large bitmaps, which can dramatically increase the size of the file. If the bitmap was used during data input it may be better to remove and store it separately from the **Pdisp** file.

#### 3.3.15.2 Soil Zones - Graphical input

To enter the soil zones graphically; select the appropriate button for soil zones from the 2D Graphics Toolbar. Or select: Graphics | Input | Soil zones from the program's menu.

- 1. Place the cursor (cross) over the start of the area required.
- 2. Hold down the left button and drag the mouse until the full area is defined.

Once the area has been defined the screen will prompt for the entry of additional data.

Enter the number of the appropriate soil zone and "Add to data".

This will also update the tabular input. If the zone's area requires additional editing then this should be carried out using the tables.

#### 3.3.15.3 Displacement Grids - Graphical input

To enter the displacement points, lines and grids graphically, select the appropriate button on the 2D Graphics Toolbar or select: Graphics ->Input ->Displacements -> Points (Lines or Grids) from the program's menu.

- Use the cursor (cross) to place the corner of a grid or at the start of the a line or point location.
- 2. Left-click to place a displacement point, or hold down the left button and drag the mouse until the full displacement grid's area or displacement line's extent is defined.

Once defined the screen will prompt for the following additional information.

This will also update the Displacement Data table. If the grid requires additional editing then this should be carried out using that table.

Once input of displacement points, lines or grids has been selected, the right mouse button may be used to active a context menu from which the type of displacement entity for subsequent input may be changed.

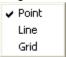

Only horizontal lines and horizontal grids can be entered by Graphical Input. Others must be entered in the Displacement Data table.

# 3.3.15.4 Load Data - Graphical input

To enter rectangular or cicrular load data graphically, select the load data button on the 2D Graphics Toolbar . Or Select: Graphics ->Input ->Loads from the program's menu.

1. Use the right mouse button to activate the context menu from which to select the type of data entry.

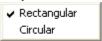

- 2. Use the cursor (cross) to place the corner of a rectangular area or centre of a circle.
- 3. Hold down the left button and drag the mouse until the full area is defined.

Once defined the screen will prompt for the following additional information.

The number of rectangles is only required for the circular loaded areas, see Load Data.

This will also update the Load Data table. If the area requires additional editing then this should be carried out using that table.

Only normal (vertical) loads on horizontal planes, with no rotation in plan can be entered by Graphical Input. Others must be entered in the Load Data table.

# 4 Programming Interface

Programming interface is provided by COM Automation in PDisp

COM Automation allows commands to be issued from a separate process via a set of VBA or C++ instructions. The separate process could be a separate program or, indeed, a VBA script in a spreadsheet.

# 4.1 COM Automation

COM Automation allows other programs to access to PDisp operations by creating an instance of PDisp class "pdispauto\_19\_4.Application" and calling the exported functions of this class. The available COM export functions are listed below.

Note that function names are case sensitive.

#### More:

COM Export Functions COM VBA Example COM C++ Example

# 4.1.1 COM Export Functions

The PDisp COM export functions are listed below:

The return code (short data type) for all these functions is zero on successful execution, and -1 on failure.

All the results obtained through the below mentioned functions are in SI units.

#### short NewFile()

Open a new model.

### short Open (string filename)

Open a \*.pdd file.

*filename* – the name of the file to be opened, including path and extension.

#### short Save ()

Save the data to the default file (i.e. overwriting the file that was opened or last saved).

# short SaveAs (string filename)

Save the data to\*.pdd file.

filename – the name of the file to be saved, including path and extension.

#### short Close ()

Close the current file.

#### short Analyse ()

Analyse the current file.

## short Delete ()

Deletes the results in the current file.

#### short Show ()

Show the running instance of PDisp created by the Automation client.

# short AnalysisMethod (short\* sMethod)

Gets the method of analysis.

0 - Mindlin

1 - Boussinesq

#### short SetAnalysisMethod (short sMethod)

Sets the method of analysis.

0 - Mindlin

1 - Boussinesq

#### short NumDisplacementData (short\* sNumDispData)

Gets the number of displacement data entries in the current file.

#### short NumRectLoads (short\* sNumRectLoads)

Gets the number of rectangular loads in the current file.

#### short NumCircLoads (short\* sNumCircLoads)

Gets the number of circular loads in the current file.

#### short NumPolyLoads (short\* sNumPolyLoads)

Gets the number of polygonal loads in the current file.

#### short NumDisplacementPoints (short\* sNumDispPoints)

Gets the number of displacement points in the current file.

## short NumDisplacementLines (short\* sNumDispLines)

Gets the number of displacement lines in the current file.

#### short NumDisplacementGrids (short\* sNumDispGrids)

Gets the number of displacement grids in the current file.

#### short NumPointsAlongLine (short sIndex, short\* sPoints)

Gets the number of points along the extrusion direction of the displacement line identified with slndex.

sIndex is a one based input.

#### short NumPointsAlongGrid (short sIndex, short\* sPoints)

Gets the number of points along the extrusion direction of the displacement grid identified with slndex.

sIndex is a one based input.

#### short NumPointsAcrossGrid (short sIndex, short\* sPoints)

Gets the number of points across the extrusion direction of the displacement grid identified with slndex.

sIndex is a one based input.

#### short NumResults (short\* sResults)

Gets the number of results.

#### short NumPointResults (short sIndex, short\* sResults)

Gets the number of results of the displacement point identified with slndex.

#### short NumLineResults (short sIndex, short\* sResults)

Gets the number of results of the displacement line identified with slndex.

## short NumGridResults (short sIndex, short\* sResults)

Gets the number of results of the displacement grid identified with slndex.

#### short GetDisplacementPoint(SHORT sIndex, DisplacementPoint\* dispPoint)

Gets the DisplacementPoint at sIndex.

sIndex is a one based input.

#### short GetDisplacementLine(SHORT sIndex, DisplacementLine\* dispLine)

Gets the DisplacementLine at sIndex.

sIndex is a one based input.

#### short GetDisplacementGrid(SHORT sIndex, DisplacementGrid\* dispGrid)

Gets the DisplacementGrid at sIndex.

sIndex is a one based input.

#### short SetDisplacementPoint(SHORT sIndex, DisplacementPoint\* dispPoint)

Sets the DisplacementPoint at sIndex.

sIndex is a one based input.

#### short SetDisplacementLine(SHORT sIndex, DisplacementLine\* dispLine)

Sets the DisplacementLine at sIndex.

sIndex is a one based input.

### short SetDisplacementGrid(SHORT sIndex, DisplacementGrid\* dispGrid)

Sets the DisplacementGrid at sIndex.

sIndex is a one based input.

Below is the VB code that illustrates how the above displacement functions can be called

```
Dim pt As pdispauto_19_4.DisplacementPoint

sResult = PdispObj.GetDisplacementPoint(1, pt)

pt.Name = "Point1"
 pt.X = 10
 pt.Y = 10
 pt.Z = 0

sResult = PdispObj.SetDisplacementPoint(1, pt)

Dim ln As pdispauto_19_4.DisplacementLine

sResult = PdispObj.GetDisplacementLine(1, ln)

ln.Name = "Line1"
ln.nIntervals = 10

sResult = PdispObj.SetDisplacementLine(1, ln)
```

### short GetRectLoad(SHORT sIndex, RectLoad\* rectLoad)

Gets the RectLoad at sIndex.

sIndex is a one based input.

# short GetCircLoad(SHORT sIndex, CircLoad\* circLoad)

Gets the CircLoad at sIndex.

sIndex is a one based input.

#### short GetPolyLoad(SHORT sIndex, PolyLoad\* polyLoad)

Gets the PolyLoad at sIndex.

sIndex is a one based input.

### short SetRectLoad(SHORT sIndex, RectLoad\* rectLoad)

Sets the RectLoad at sIndex.

sIndex is a one based input.

# short SetCircLoad(SHORT sIndex, CircLoad\* circLoad)

Sets the CircLoad at sIndex.

sIndex is a one based input.

#### short SetPolyLoad(SHORT sIndex, PolyLoad\* polyLoad)

Sets the PolyLoad at sIndex.

sIndex is a one based input.

sIndex is a one based input.

#### short AddDisplacementPoint(DisplacementPoint\* dispPoint)

Adds the DisplacementPoint.

Below is the VB code that illustrates how the above load functions can be called

```
Dim rl As pdispauto_19_4.RectLoad
sResult = PdispObj.GetRectLoad(1, rl)
rl.Name = "RectLoad1"
rl.Length = 10
rl.Orientation = Vertical
sResult = PdispObj.SetRectLoad(1, rl)
Dim cl As pdispauto_19_4.CircLoad
sResult = PdispObj.GetCircLoad(1, cl)
cl.Name = "CircLoad1"
cl.Normal = 100
cl.Orientation = Vertical
sResult = PdispObj.SetCircLoad(1, cl)
Dim pl As pdispauto_19_4.PolyLoad
sResult = PdispObj.GetPolyLoad(1, pl)
Dim pts(2) As pdispauto_19_4.Point2D
pts(0).X = -60
pts(0).Y = 60
pts(1).X = -60
pts(1).Y = 0
pts(2).X = -40
pts(2).Y = 60
p.Coor = pts
p.Name = "Polygonal Load"
sResult = PdispObj.SetPolyLoad(1, p)
```

short AddDisplacementPoint(DisplacementPoint\* dispPoint)

Adds the DisplacementPoint.

#### short AddDisplacementLine(DisplacementLine\* dispLine)

Adds the DisplacementLine.

### short AddDisplacementGrid(DisplacementGrid\* dispGrid)

Adds the DisplacementGrid.

#### short AddRectLoad(RectLoad\* rectLoad)

Adds the RectLoad.

### short AddCircLoad(CircLoad\* circLoad)

Adds the CircLoad.

#### short AddPolyLoad(PolyLoad\* polyLoad)

Adds the PolyLoad.

#### short DeleteDisplacementPoint(SHORT sIndex)

Deletes the DisplacementPoint at sIndex.

sIndex is a one based input.

#### short DeleteDisplacementLine(SHORT sIndex)

Deletes the DisplacementLine at sIndex.

sIndex is a one based input.

## short DeleteDisplacementGrid(SHORT sIndex)

Deletes the DisplacementGrid at sIndex.

sIndex is a one based input.

## short DeleteRectLoad(SHORT sIndex)

Deletes the RectLoad at sIndex.

sIndex is a one based input.

### short DeleteCircLoad(SHORT sIndex)

Deletes the CircLoad at sIndex.

sIndex is a one based input.

#### short DeletePolyLoad(SHORT sIndex)

Deletes the PolyLoad at sIndex.

sIndex is a one based input.

### short GetBoussResult\_RectLoad(SHORT sIndex, PdispBoussinesqResult\* loadResult)

Gets the PdispBoussinesqResult object for the rectangular load identified with sIndex. sIndex is a one based input.

This function is to be called if the analysis method chosen is Boussinesg.

#### short GetBoussResult\_CircLoad(SHORT sIndex, PdispBoussinesqResult\* loadResult)

Gets the PdispBoussinesqResult object for the circular load identified with sIndex.

sIndex is a one based input.

This function is to be called if the analysis method chosen is Boussinesq.

## short GetBoussResult\_PolyLoad(SHORT sIndex, PdispBoussinesqResult\* loadResult)

Gets the PdispBoussinesqResult object for the polygonal load identified with sIndex.

sIndex is a one based input.

This function is to be called if the analysis method chosen is Boussinesq.

#### short GetBoussResult\_DispPoint(SHORT sIndex, PdispBoussinesqResult\* dispResult)

Gets the PdispBoussinesqResult object for the displacement point identified with sIndex.

sIndex is a one based input.

This function is to be called if the analysis method chosen is Boussinesq.

#### short GetMindlinResult\_RectLoad(SHORT sIndex, PdispMindlinResult\* loadResult)

Gets the PdispMindlinResult object for the rectangular load identified with sIndex.

sIndex is a one based input.

This function is to be called if the analysis method chosen is Mindlin.

#### short GetMindlinResult\_CircLoad(SHORT sIndex, PdispMindlinResult\* loadResult)

Gets the PdispMindlinResult object for the circular load identified with sIndex.

sIndex is a one based input.

This function is to be called if the analysis method chosen is Mindlin.

#### short GetMindlinResult\_PolyLoad(SHORT sIndex, PdispMindlinResult\* loadResult)

 $\label{lem:continuous} Gets\ the\ PdispMindlinResult\ object\ for\ the\ polygonal\ load\ identified\ with\ sIndex.$ 

sIndex is a one based input.

This function is to be called if the analysis method chosen is Mindlin.

#### short GetMindlinResult\_DispPoint(SHORT sIndex, PdispMindlinResult\* dispResult)

Gets the PdispMindlinResult object for the displacement point identified with sIndex.

sIndex is a one based input.

This function is to be called if the analysis method chosen is Mindlin.

# short GetBoussResults\_RectLoad(SHORT sIndex, SAFEARRAY(PdispBoussinesqResult)\* loadResults)

Gets the PdispBoussinesqResult object for the rectangular load identified with sIndex.

sIndex - index of the rectangular load. It is a one based input.

loadResults - SAFEARRAY of PdispBoussinesqResult objects for the rectangular load identified with sIndex.

This function is to be called if the analysis method chosen is Boussinesg.

# short GetBoussResults\_CircLoad(SHORT sIndex, SAFEARRAY(PdispBoussinesqResult) \* loadResults)

Gets the PdispBoussinesqResult object for the circular load identified with sIndex.

sIndex - index of the circular load. It is a one based input.

loadResults - SAFEARRAY of PdispBoussinesqResult objects for the circular load identified with sIndex.

This function is to be called if the analysis method chosen is Boussinesq.

# short GetBoussResults\_PolyLoad(SHORT sIndex, SAFEARRAY(PdispBoussinesqResult)\* loadResults)

Gets the PdispBoussinesqResult object for the polygonal load identified with sIndex.

sIndex - index of the polygonal load. It is a one based input.

loadResults - SAFEARRAY of PdispBoussinesqResult objects for the polygonal load identified with sIndex.

This function is to be called if the analysis method chosen is Boussinesq.

# short GetBoussResults\_DispPoint(SHORT sIndex, SAFEARRAY(PdispBoussinesqResult)\* loadResults)

Gets the PdispBoussinesqResult object for the displacement point identified with slndex.

sIndex - index of the displacement point. It is a one based input.

loadResults - SAFEARRAY of PdispBoussinesqResult objects for the displacement point identified with sIndex.

This function is to be called if the analysis method chosen is Boussinesq.

# short GetBoussResults\_DispLine(SHORT sIndex, SAFEARRAY(PdispBoussinesqResult) \* loadResults)

Gets the PdispBoussinesqResult object for the displacement line identified with sIndex.

sIndex - index of the displacement line. It is a one based input.

loadResults - SAFEARRAY of PdispBoussinesqResult objects for the displacement line identified with sIndex.

This function is to be called if the analysis method chosen is Boussinesq.

# short GetBoussResults\_DispGrid(SHORT sIndex, SAFEARRAY(PdispBoussinesqResult) \* loadResults)

Gets the PdispBoussinesqResult object for the displacement grid identified with sIndex.

sIndex - index of the displacement grid. It is a one based input.

loadResults - SAFEARRAY of PdispBoussinesqResult objects for the displacement grid identified with sIndex.

This function is to be called if the analysis method chosen is Boussinesq.

# short GetMindlinResults\_RectLoad(SHORT sIndex, SAFEARRAY(PdispBoussinesqResult)\* loadResults)

Gets the PdispMindlinResult object for the rectangular load identified with sIndex.

sIndex - index of the rectangular load. It is a one based input.

loadResults - SAFEARRAY of PdispMindlinResult objects for the rectangular load identified with sIndex.

This function is to be called if the analysis method chosen is Mindlin.

# short GetMindlinResults\_CircLoad(SHORT sIndex, SAFEARRAY(PdispBoussinesqResult)\* loadResults)

Gets the PdispMindlinResult object for the circular load identified with sIndex.

sIndex - index of the circular load. It is a one based input.

loadResults - SAFEARRAY of PdispMindlinResult objects for the circular load identified with sIndex.

This function is to be called if the analysis method chosen is Mindlin.

short GetMindlinResults\_PolyLoad(SHORT sIndex,

# SAFEARRAY(PdispBoussinesqResult)\* loadResults)

Gets the PdispMindlinResult object for the polygonal load identified with slndex.

sIndex - index of the polygonal load. It is a one based input.

loadResults - SAFEARRAY of PdispMindlinResult objects for the polygonal load identified with sIndex.

This function is to be called if the analysis method chosen is Mindlin.

# short GetMindlinResults\_DispPoint(SHORT sIndex, SAFEARRAY(PdispBoussinesqResult)\* loadResults)

Gets the PdispMindlinResult object for the displacement point identified with sIndex.

sIndex - index of the displacement point. It is a one based input.

loadResults - SAFEARRAY of PdispMindlinResult objects for the displacement point identified with sIndex.

This function is to be called if the analysis method chosen is Mindlin.

# short GetMindlinResults\_DispLine(SHORT sIndex, SAFEARRAY(PdispBoussinesqResult)\* loadResults)

Gets the PdispMindlinResult object for the displacement line identified with sIndex.

sIndex - index of the displacement line. It is a one based input.

loadResults - SAFEARRAY of PdispMindlinResult objects for the displacement line identified with sIndex.

This function is to be called if the analysis method chosen is Mindlin.

# short GetMindlinResults\_DispGrid(SHORT sIndex, SAFEARRAY(PdispBoussinesqResult)\* loadResults)

Gets the PdispMindlinResult object for the displacement grid identified with sIndex.

sIndex - index of the displacement grid. It is a one based input.

loadResults - SAFEARRAY of PdispMindlinResult objects for the displacement grid identified with sIndex.

This function is to be called if the analysis method chosen is Mindlin.

# 4.1.2 COM VBA Example

The following is an example VBA script to run Pdisp remotely. This script can be found in the Excel file in the Samples folder shipped with the program.

```
Sub TestPdispCOM()
Dim PdispObj
Set PdispObj = CreateObject("pdispauto_19_4.Application")
Dim PdispFilePath As String
Dim sResult As Integer
Dim rFileName As Range
    With Worksheets("Alp Auto")
        Set rFileName = .Cells(3, 3)
    End With
PdispFilePath = rFileName.Text
sResult = PdispObj.Open(PdispFilePath)
'Delete existing results
sResult = PdispObj.Delete()
Dim nDisps As Integer
sResult = PdispObj.NumDisplacementData(nDisps)
'Perform Analysis
sResult = PdispObj.Analyse()
'Save file
sResult = PdispObj.SaveAs(PDispFilePath)
sResult = PdispObj.Close()
Set PdispObj = Nothing
End Sub
```

# 4.1.3 COM C++ Example

The following is an example C++ code to run Pdisp remotely.

```
dispid;
       DISPID
       OLECHAR*
                            pcsFunc;
       CString
                            csMsg;
       int
                            iReturn(0);
       pcsFunc = csFuncName.AllocSysString();
       //Find the function ID
       if(pDispDriver->m_lpDispatch->GetIDsOfNames(
              IID_NULL,
             &pcsFunc,
             1,
             NULL,
             &dispid) != S_OK)
       {
              csMsg.Format(_T("Function (%s) cannot be found"),csFuncName);
             AfxMessageBox(csMsg);
              return false;
       }
       //Run the function
       if(csArgument.IsEmpty())
             pDispDriver->InvokeHelper(
             dispid,
             DISPATCH_METHOD,
             VT_I2,
             &iReturn,
             pArgType,
             pShort);
       else
             pDispDriver->InvokeHelper(
             dispid,
             DISPATCH_METHOD,
             VT_I2,
             &iReturn,
             pArgType,
              csArgument,
             pShort);
       if(iReturn != 0)
              return false;
       else
             return true;
}
void RunPdisp()
       CoInitialize(NULL);
       COleDispatchDriver cPdispDispDriver;
       BYTE
                     pArgType1[] = VTS_WBSTR VTS_PI2;
       BYTE
                     pArgType2[] = VTS_PI2;
       CString
                     csPath1("D:\\Tests\\PDisp\\Auto\\Test.pdd");//Replace this
```

```
with the correct path and file location
       CString
                    csPath2("D:\\Tests\\PDisp\\Auto\\TestCopy2.pdd");//Replace
this with the correct path and file location
       // Create an instance of the Alp class "Alp.Automation"
       if(!cPdispDispDriver.CreateDispatch(_T("pdispauto_19_4.Application")))
       {
             AfxMessageBox(
                    _T("Pdisp not found or not registered"));
              return;
       }
       bool bStat(true);
       SHORT sRet;
       // Function Open
       if(bStat)
             bStat = RunOneFunction(&cPdispDispDriver,
             _T("Open"),
              pArgType1,
              csPath1, &sRet);
       // Function Save
       if(bStat)
             bStat = RunOneFunction(&cPdispDispDriver,
              _T("Save"),
             pArgType2,
             _T(""),
             &sRet);
       // Function SaveAs
       if(bStat)
              bStat = RunOneFunction(&cPdispDispDriver,
              _T("SaveAs"),
              pArgType1,
              csPath2,
             &sRet);
       // Function Close
       if(bStat)
             bStat = RunOneFunction(&cPdispDispDriver,
             _T("Close"),
             pArgType2,
              _T(""),
             &sRet);
       cAlpDispDriver.ReleaseDispatch();
       CoUninitialize();
}
```

#### 4.1.4 Enums and Structs

#### **Enum EOrientation**

HORIZONTAL VERTICAL

#### **Enum EOrientation**

X Y Z

#### Struct RectLoad

BSTR Name
double X
double Y
double Z
double Angle
double Width
double Length
double Normal
double TangentialX
double TangentialY
EOrientation Orientation

#### **Struct CircLoad**

BSTR Name
double X
double Y
double Z
double Angle
double Width
int nRectangles
double Normal
double TangentialX
double TangentialY
EOrientation Orientation

#### Struct Point2D

double X double Y

#### Struct PolyLoad

BSTR Name double Level double Tolerance int nRectangles double Normal SAFEARRAY(struct Point2D) Coor

#### Struct DisplacementPoint

BSTR Name

double X

double Y

double Z

#### Struct DisplacementLine

**BSTR Name** 

double X1

double Y1

double Z1

double X2

double Y2

double Z2

int nIntervals

#### Struct DisplacementGrid

**BSTR Name** 

double X1

double Y1

double Z1

double X2

double Y2

double Z2

int nIntervalsAlong

double ExtrusionDistance

int nIntervalsAcross

**EExtrusion Extrusion** 

#### Struct PdispMindlinResult

double X

double Y

double Z

double DispX

double DispY

double DispZ

#### Struct PdispBoussinesqResult

double X

double Y

double Z

double DispZ

double StressCalcLevel

double Stress

double SumPrincStress

double Strain

# 5 Output

# 5.1 Analysis and Data Checking

Results can be obtained by selection of the Analysis menu:

Prior to analysis the program provides warning messages if applicable.

Note: The option to 'Delete Results' becomes active once the calculations have been completed.

# 5.2 Text Output

Text Output is available from the View menu, the Gateway or the Pdisp Toolbar. This output may include input data and results - if an analysis has been performed. The results are provided in both a full and condensed tabular form. The lists of tabulated output can be highlighted and then copied to the clipboard and pasted into most Windows type applications e.g. Word or Excel. The output can also be directly exported to various text or HTML formats by selecting Export from the File menu.

RESULTS FOR GRIDS

Analysis: Boussinesq

Global Poisson's ratio: 0.2

Rigid boundary level: -30.0

The maximum displacement difference between Boussinesq method = 168.0mm and Mindlin method = 59.17mm occurs at point X=16.00m Y=-39.00m Level -2.588mOD and is: 108.9mm

| Type    | Location |        | Displacement        |        |        |        |
|---------|----------|--------|---------------------|--------|--------|--------|
|         | x        | Y      | <pre>Z[Level]</pre> | x      | Y      | Z      |
|         | [ m ]    | [ m ]  | [mOD]               | [ mm ] | [ mm ] | [ mm ] |
| Loads   | 0.5000   | 43.50  | 0.0                 | 105.8  | -12.50 | 1.253  |
|         | 1.000    | -54.00 | -2.000              | 117.1  | -12.50 | 1.253  |
|         | 0.0      | -6.000 | -1.000              | 31.97  | -12.50 | 1.253  |
| Point 1 | 0.0      | 0.0    | -10.00              | 34.90  | -12.46 | 1.641  |
| Point 2 | 0.0      | 4.000  | -10.00              | 36.67  | -14.46 | 2.539  |
| Point 3 | 0.0      | 8.000  | -10.00              | 38.23  | -15.96 | 3.327  |
| Point 4 | 0.0      | 12.00  | -10.00              | 38.16  | -16.61 | 3.676  |
| Grid 1  | 0.0      | 0.0    | -10.00              | 34.90  | -12.46 | 1.641  |
|         | 0.0      | 4.000  | -10.00              | 36.67  | -14.46 | 2.539  |
|         | 0.0      | 8.000  | -10.00              | 38.23  | -15.96 | 3.327  |
|         | 0.0      | 12.00  | -10.00              | 38.16  | -16.61 | 3.676  |
|         | 0.0      | 16.00  | -10.00              | 36.03  | -16.25 | 3.668  |
|         | 0.0      | 20.00  | -10.00              | 33.12  | -15.14 | 3.799  |
|         | 4.000    | 0.0    | -10.00              | 36.72  | -10.72 | 2.827  |
|         | 4.000    | 4.000  | -10.00              | 37.66  | -12.84 | 4.777  |
|         | 4.000    | 8.000  | -10.00              | 38.50  | -14.13 | 6.645  |
|         | 4.000    | 12.00  | -10.00              | 38.23  | -14.67 | 7.302  |
|         | 4.000    | 16.00  | -10.00              | 36.18  | -14.84 | 6.865  |
|         | 4.000    | 20.00  | -10.00              | 32.82  | -14.52 | 6.859  |

An asterisk "\*" at the right of a row indicates that the coordinate's result includes an imported

displacement.

#### 5.2.1 Full Text Output

The tabulated results listed below are available in the full output.

**Type** lists the type of location for the displacement co-ordinates, i.e. the centre of the loaded areas, the points, lines and grids.

Location provides the global co-ordinates for the displacement points (X, Y, Z[level]) in metres.

**Displacement calculation level** provides the level of the grid and all intermediate displacement levels

**Displacement** lists displacements at the displacement points and all intermediate displacement levels. Displacement in mm. Positive displacement indicates settlement, negative indicates heave.

An asterisk "\*" to the right of the 'Displacement' columns indicates that the coordinate's result includes an imported displacement.

For the Boussinesq solution only, and if the point does not include the results of an imported displacement:

**Stresses** list the stress values at all stress calculation points and at the centre of each sub-layer, as defined by the intermediate displacement levels.

For consolidation problems, stresses are calculated and reported even at the displacement calculation levels.

Once selected the program will scroll through all the results before allowing access to the data.

For Consolidation problems,

u is the excess pore pressure

**U** is the degree of consolidation

TimeStep: No is the number of time step at which the consolidation results are reported

TimeStep: Value is the consolidation time at which the results are reported

primary is the primary consolidation

**secondary** is the secondary consolidation

## 5.2.2 Condensed Text Output

The tabular results listed below are available in the condensed output.

**Type** describes the type of location for the displacement co-ordinates, i.e. the centre of the loaded areas, the points, lines and grids.

**Location** provides the global co-ordinates for the displacement points (X, Y and Z[level]).

**Displacement** lists displacement of the point resulting from the applied loading. Horizontal displacements are given in Global X, Y directions. Positive Z displacements indicate settlement, negative Z displacements indicate heave.

An asterisk "\*" to the right of the 'Displacement' columns indicates that the coordinate's result includes an imported displacement.

# 5.3 Graphical Output

Graphical output is accessed via the View menu, the Gateway or the Pdisp Toolbar.

The graphics menu is available if any of the following windows is visible:

- Plan
- Cross section
- Graphical Input

This menu allows the use of templates to save specific types of graphical displays. It also allows the user to display the load magnitudes, to annotate the grids, lines and points and to set an exact scale for the display.

Label objects is only available for the cross section view.

Input is only available for the Graphical Input view.

#### 5.3.1 Templates

The templates function is used as follows.

- 1. Set up the graphics view which you would like to repeat for other files in the future.
- 2. Select the 'Save as template' option and save the view with a specific file name.
- 3. To reload the template select the 'Load template' option.
- 4. To return to the original view when the graphics option is opened select "reset defaults".

#### 5.3.2 Plan View

Plots of the plan area of the problem can be created.

The graphical displays may be customised via menu commands or the following icons on the toolbars.

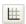

Axis: Provides a reference grid behind the drawing.

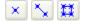

Displacement Data (**Grids, Lines and Points**): All shown in as a grid or using crosses to define individual points and points along lines. The plan view shows only horizontal lines and horizontal grids. Inclined lines and grids can be viewed on the 3D graphical output.

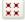

Imported Displacements: Plots the locations of imported displacement points.

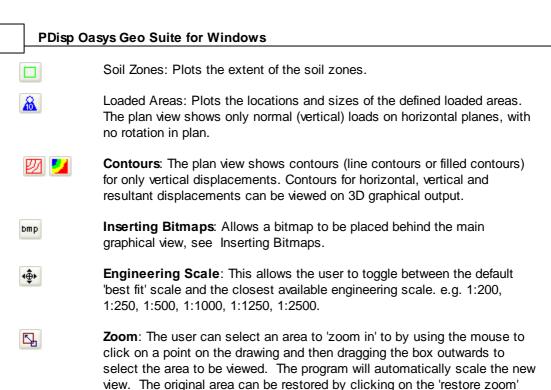

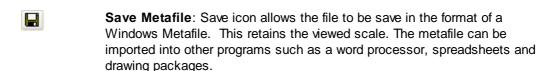

icon as shown here.

다 다

20

ΑÌ

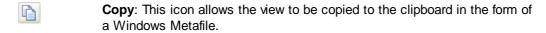

**Change Displacement Grids**: The user can move up or down to the data defined for the different displacement grid levels. The number of the level currently being viewed is given at the top of the figure.

**Annotation**: Selection of this button allows the use of the mouse to place the value of settlement at the exact location of the cursor and at the level of the displacement grid selected. **Not** the closest contour value.

To operate place the cursor over the required location and press return or the left button on the mouse.

**Tip**: If a **displacement line** is in the vicinity of a point you wish to annotate then de-select the displacement grids icon and proceed with the annotation. To get the maximum accuracy for the location of the points maximise the size of the screen and scale of working.

Line Graph: Selection of this button allows the user to view a plot of displacement (mm) versus distance along a defined displacement line by clicking on it.

**Custom Font:** to specify a custom font scale to size text in the Plan View, in the Input Graphics or when printing the Text Output (dependent on which of those views is active).

60% **→ Qu** 

Quick Font: to select from a list of font scales to size text as above.

#### 5.3.2.1 Set Contour Interval

Intervals for contours shown in the Plan View can be set by selecting from the program's menu: Graphics -> Grid results -> Set contour interval. The Interval dialog box will appear.

#### 5.3.2.2 Set Exact Scale

Selection of Set Exact Scale allows you to set any required scale for the graphics. The chosen scale will be maintained when the graphic is printed. The scale is set via the Specify Scaling dialog.

#### 5.3.2.3 Line Displacements

This provides a plot of displacement versus distance along the defined displacement lines.

To reach the plots click the "Line Graph" button, then place the cursor over the line you wish to view and click with the left button. The program then requests whether you wish to view the line number available.

This view shows only horizontal lines. The deflected shapes of inclined lines can be viewed on the 3D graphical output.

If 'No' is selected then the program will go to any lines below the area and ask again. This allows you to view lines which are superimposed at different levels.

#### 5.3.2.4 Soil Column Displacements

This view provides the displacement profile along a vertical line under the user specified point. Displacement is plotted against level or depth according to the user's choice.

To view the graph click the "Soil Column Displacements" item in the Gateway, or select "View | Soil Column Displacements" on the program menu. A dialog box will pop up which asks for the plot data.

Enter the coordinates of the point under which the displacement profile is to be generated, and the parameter against which displacement is to be plotted i.e. level or depth..

Press the "OK" button to view the graph.

The different soil layers of the zone in which the point lies are represented as coloured rectangles in the graph.

The coordinates and the parameter against which the displacement should be plotted can be changed via the dialog bar at the top of the view.

Select the "Apply" button to view the graph.

#### 5.3.3 Cross Section Plot

This provides a plot of the generalised cross-section through the problem.

The section is not at any particular location and merely provides an illustration of the location of all the input information which has both line and level.

#### 5.3.3.1 Label objects

This option from the "Graphics" menu allows the user to label the Grids, Lines and Points with their appropriate numbers and the Loads with their assigned values.

#### 5.3.4 3D Graphical Output

The 3D Graphical Output displays a three dimensional plot of the model and its available results.

This entities and labels that are to be displaced are defined in the Graphic Settings property sheet

The orientation of the model in the view is controlled via rotation, zooming and panning as described below, and via buttons on the 3D Graphics toolbar which select the x, y or z elevation, perspective mode and zooming to the extent of model data.

#### Rotate

The model can be rotated by pressing and holding the left mouse button and dragging the mouse. Horizontal drag rotates the model with respect to its Z axis. Vertical drag rotates the model with respect to the axis parallel to a horizontal line through the centre of the view.

#### Zoom

The model can be zoomed in or out by scrolling the mouse wheel. The model can be zoomed to its original scale by pressing 'z' from keyboard.

#### Pan

The model can be panned by holding 'shift + left-click' and dragging the mouse. Panning is effective for the orthogonal view.

#### Saving the view

The view point and zoom factor can be saved by selecting "Save default view settings" from the context menu of the view. The context menu is accessible by right-clicking in the view or by using the context menu key on the keyboard).

#### **Printing**

The view can be printed. The print may differ slightly from the image viewed on screen owing to differing resolutions.

#### 5.3.4.1 Graphic Settings

The Graphic Settings property sheet allows the parameters that govern the format and content of 3D Graphical Ourtput View to be specified.

These graphic settings are stored in the data file. Default settings are provided by the program. The defaults can be restored by clicking the 'Restore Defaults' button. The 'Apply' button applies the settings to the 3D Graphics view.

This property sheet may be accessed via:

- "Data | Graphic Settings" from the program's main menu; or
- the Wizard button on the Pdisp Toolbar when the 3D Graphics Output is active; or
- selecting "Graphic settings" from the context menu of the 3D Graphics Output (the context menu is accessible by right-clicking in the view or typing the context menu key from keyboard); or
- the Gateway, by selecting "Output | 3D Graphics".

The controls are separated into four different pages:

- Soil
- Loads
- Displacements
- Preferences

Each of these is described in detail below.

#### Soil zones and labelling

This section specifies which soil zones are to be displayed, and, if displayed, which should be labelled.

#### Soil profiles

This section specifies how soil profiles are to be displayed.

#### Solid display

If this is selected soil profiles will be displayed as solid surfaces with their respective strata colours as specified in the Soil Profiles table. Solid display does not allow the display of loads or displacements.

#### Wire frame display

If this is selected soil profiles are displayed as a wire frame. Wire frame display allows the display of loads and displacements.

#### Soil zones display

This selection chooses which soil zones are to be displayed. The list shows those soil zones that have been defined in the Soil Zones table. It allows multi-selection.

#### ΑII

This button causes all the soil zones to be selected.

#### None

This button clears the selection of soil zones.

#### Annotation

When this is checked all displayed zones are given labels on the 3D Graphics view.

#### Loads

This specifies which loads are to be displayed.

All the controls from this page are enabled only when the 'Wire frame display' button is selected in the Soil page -> 'Soil profiles' section.

#### Loads and labelling

This section specifies which loads are to be displayed, and, if displayed, which should be labelled.

Load intensity can be viewed in two ways.

#### Loaded areas

Each different load intensity, as specified in the Load Data table, is displayed with a different colour. A legend of colour vs load intensity will be displayed. Load orientation i.e. normal, tangential x and tangential y can be selected from the drop down list.

#### Loads as arrows

All loads associated with a loaded plane are viewed at once as arrows. The values of intensity will be displayed at the tip of each arrow. **Arrow size based on intensity** allows the arrow length to be scaled according to the size of the load. The scale can be doubled or halved by clicking the "x2" or "/2" buttons.

#### **Displacements**

The Displacements' page specifies how the displacement input data and results are to be displayed.

The components of this page are enabled only when the 'Wire frame display' option is selected in the 'Soil profiles' section.

After performing an analysis, results are available for the Points, Lines and Grids specified in the Displacement Data table. The 3D Graphics View can illustrate these results. If no results are available then only the undeflected locations of the proposed displacement data are available for display.

#### Displacement data and labelling

This section specifies which displacement entities are to be displayed, and, if displayed, which should be labelled.

#### **Grids**

#### Filled polygons

When this is checked the deflected nodes on a grid form a surface with filled polygons. When unchecked it displays polygons by outlines. This button is enabled only if results exist and when the 'Contour surface' button is unchecked.

#### Contour surface

This selection allows display of line contours, filled contours or no contours. Contours are displayed with an interval specified in the 'Contour interval' edit box. This represents the deflection pattern on a grid. This contour surface is drawn on an undeflected grid. This is enabled only if results exist.

#### Contour interval

The value of the contour interval is automatically initialised with a default value based on the minimum and maximum extents of the deflection results. The contour surface can be viewed at another contour interval by changing this value. The minimum value that is required is such as to limit the number of contours to less than 50. The maximum value is the contour range.

#### Direction

The component of displacement in the X, Y and Z directions, or the resultant displacement, may be chosen for display. The contour surface or deflected shape will be based on this selection.

#### Display nodes

When this is checked the nodes on the grid will be highlighted with a small cube. This is helpful to identify nodes on a deflected surface when the 'Filled polygons' button is unchecked.

#### Display values

When this is checked the nodes will be annotated with displacement values. This button is enabled only if results exist.

#### Undeflected/Deflected shape

When this is checked the undeflected positions of Points, Lines and Grids are displayed. This is required to view the locations of displacement entities when there are no results.

#### General

#### Centre of rotation

This specifies the co-ordinate of the centre for rotating and zooming.

#### Centre of drawing

When this is selected the centre of rotation is set to the centre of the model, the resulting X and Y co-ordinates are displayed in the edit boxes. These cannot be edited directly.

#### Custom

When this is selected the edit boxes X and Y are enabled so that the centre of rotation may be entered directly.

#### Labels

#### Name

Indicates that labels, where specified, are to display the names of entities only.

#### No.

Indicates that labels are to display the reference numbers of entities only.

#### No.:Name

Indicates that labels, where specified, are to display both the names and numbers of entities.

#### **Transparent**

When this is checked the surfaces become semi-transparent. The transparency depends on the sequence of the drawing order.

#### Lighting

When this is checked light falls on the model from a pre-defined position set by the program. This button is enabled only when lighting is appropriate.

#### Picture area to exclude legend panel

When this is checked the picture area used for the legend is used exclusively for the legend and that used for the display of the image is reduced by the width of the legend panel. Otherwise the legend is superimposed on the image.

#### Perspective view

Toggles the view between orthogonal and perspective.

#### **Defaults**

This resets all the settings to the program's defaults and applies them to the 3D Graphics View.

#### OK

This applies to the 3D Graphics View the current settings from all the pages, and closes the property sheet.

#### **Undo**

This undoes the changes to all those pages that have been modified since the 'Apply' button was last pressed.

#### **Apply**

This applies to the 3D Graphics View the current settings from all the pages without exiting the property sheet.

# 5.4 Chart Output

Chart outputs can be directly accessed from the output explorer.

Following are the chart outputs that the program provides:

- 1) Displacement vs Time
- 2) Displacement Lines
  - Settlement
  - Stress
  - Strain
- 3) Soil Column Displacements

#### 5.4.1 Displacement vs Time

This is active only for consolidation problems. It shows the displacements at various time steps.

The user can select a particular displacement point or a point of any of the lines and grids by using the drop lists provided.

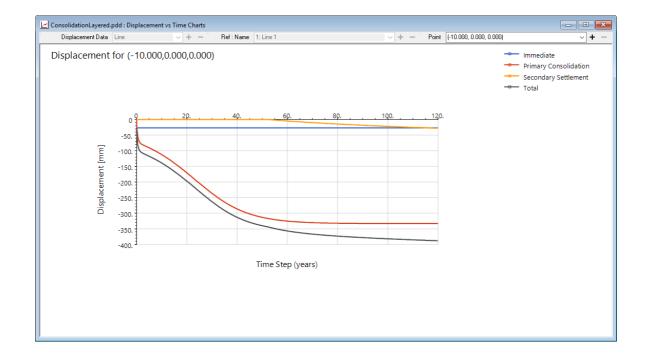

## 5.4.2 Displacement Lines

Following charts for can be viewed for displacement lines.

- Settlement
- Stress
- Strain

#### 5.4.2.1 Displacements

This provides a plot of displacements versus distance along the defined displacement lines.

The type of displacement (immediate or consolidation or total) can be selected from the drop down provided. The time step at which the consolidation is to be viewed can also be selected from the drop down provided,

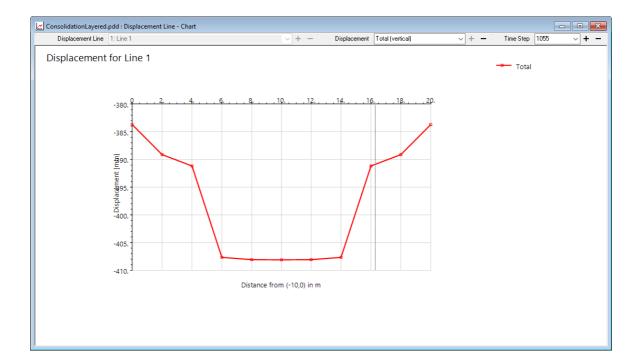

#### 5.4.2.2 Stress

This provides a plot of stress versus distance along the defined displacement lines. This is active only for Boussinesq.

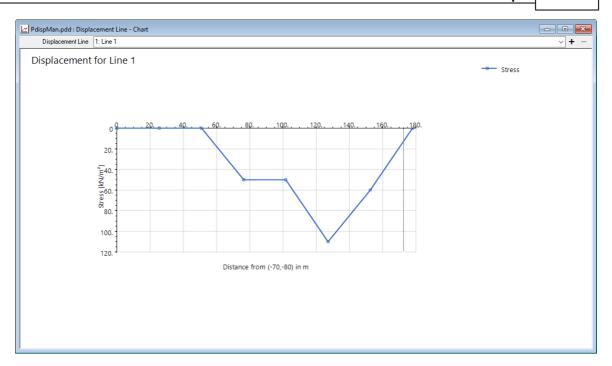

#### 5.4.2.3 Strain

This provides a plot of stress versus distance along the defined displacement lines. This is active only for Boussinesq.

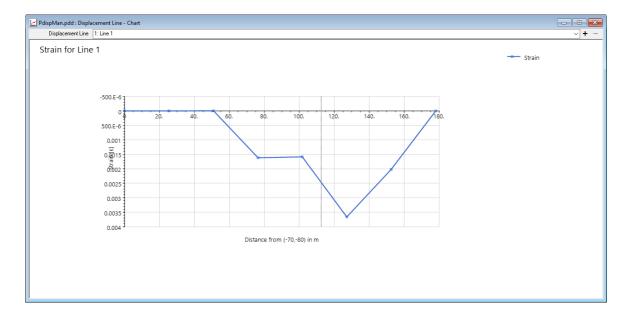

## 5.4.3 Soil Column Displacements

This view provides the displacement profile along a vertical line under the user specified point. Displacement is plotted against level or depth according to the user's choice.

#### 5.5 CSV Results File

A comma-separated value (CSV) file of results may be output by selecting 'File | Export | CSV Results File ..." on the program menu. This option is disabled if there are no results, so an analysis must have first been performed. On selection of that option the CSV Results Export dialog will appear. This allows the specification of which results are to be written.

The CSV output file may contain any of the following:

- grid, line and point displacements;
- as appropriate to the analysis method, alignments of contours of displacements in the x, y, z or resultant direction, and stresses (vertical and sum principal) and vertical strain.

One purpose of this output is to allow building damage segments/categories and displacement contours to be plotted on drawings in other design programs e.g. AutoCAD.

In the case of displacement results, the CSV Results Export dialog allows the choice of whether locations that are duplicates of those that have already been written are to be ignored. If the "Skip duplicate locations" option is checked, then a tolerance may be specified which is used to determine whether two locations are considered to be duplicates. The tolerance specifies the maximum distance within which locations are deemed to be duplicates. If a point is found to be a duplicate of a location already written written, then it will be ignored, and only the first location and its results written.

For example, if Displacement Line 1 ends at coordinates (10,10,10), and Displacement Line 2 begins at coordinates (10,10,10), then choosing "Skip duplicate locations" will ensure the location and results at (10,10,10) are written to the CSV file only once.

If a grid is selected for a direction that contains results that are all zero, then that direction will be disabled for the export of contour results.

The output file includes keywords to identify the content of each row of data. Samples are given below which show the format.

Grid, line and point displacements follow the sequence: Keyword,x Coordinate,y Coordinate,z Coordinate,x Displacement,y Displacement.

Contour data lines follow the sequence: Keyword, Grid No., Contour value, x Coordinate 1, y Coordinate 1, x Coordinate 2, y Coordinate 2. They describe discrete segments of a contour line.

Dimensions for output data are chosen by the user in the "Save As" dialog that follows the "CSV Results File Output Selection" dialog. Length and displacement units' indices are: 0 - metres; 1 - centimetres; 2 - millimetres; 3 - feet; 4 - inches.

Units information should appear in the file before the results.

e.g.

```
UNI T_DI SP, 2
UNI T_LENGTH, 0
CONTOUR_RESULTANT, 1, 10. , 30. , 22. 94968, 27. 96293, 23. 98147
CONTOUR_RESULTANT, 1, 10. , 27. 96293, 23. 98147, 26. 13617, 25.
CONTOUR_RESULTANT, 1, 10. , 26. 13617, 25. , 23. 26587, 26. 63294
```

```
CONTOUR_X, 1, -60., 90., 80. 55464, 89. 26049, 80. 36975
CONTOUR_X, 1, -60., 89. 26049, 80. 36975, 88. 89082, 80.
CONTOUR_X, 1, -60., 95. 56882, 75., 91. 57434, 74. 21283
...
CONTOUR_Y, 1, -60., 48. 88889, 80., 49. 25906, 79. 62953
CONTOUR_Y, 1, -60., 49. 25906, 79. 62953, 50., 79. 4441
CONTOUR_Y, 1, -60., 49. 77666, 85., 49. 81781, 84. 90891
...
CONTOUR_Z, 1, 0., 50., 0. 4412712, 48. 84946, 0. 5752676
CONTOUR_Z, 1, 0., 48. 84946, 0. 5752676, 43. 20705, 0.
CONTOUR_Z, 1, 0., 60., 0. 3418683, 59. 22948, 0. 3852612
...
GPOI NT_RESULT, 150., 240., -25., 0., 0., -1. e-003
GPOI NT_RESULT, 150., 250., -25., 0., 0., -1. e-003
...
LPOI NT_RESULT, 50., 150., 0., 0. 4636086, 0., 0. 3708869
LPOI NT_RESULT, 51., 150., 0., 0. 6526436, 0., 0. 5438696
...
POI NT_RESULT, 5., 150., 0., 0. 9029427, 0., 0. 7851676
POI NT_RESULT, 55., 150., 0., 0., 1. 227543, 0., 1. 115948
```

#### 5.6 Old Data File Version

Pdisp files may be read by Oasys GSA in order to perform raft analysis. However, GSA may not be able to read Pdisp data files that have been written by the current version of Pdisp if this version of Pdisp has been released after the current version of GSA. In such situations it may be useful to export Pdisp data files in the earlier format that can be read by GSA, although some data may then be lost if recently added data cannot be converted to the earlier format.

To export a Pdisp data file in an earlier GSA-compatible format choose "File -> Export -> Old Version..." from the program menu.

## 6 Miscellaneous

## 6.1 Keyboard Accelerators

| Key        | Action               |
|------------|----------------------|
| Ctrl+Num 1 | Window bottom-left   |
| Ctrl+Num 2 | Window bottom        |
| Ctrl+Num 3 | Window bottom-right  |
| Ctrl+Num 4 | Window left          |
| Ctrl+Num 5 | Window middle (full) |
| Ctrl+Num 6 | Window right         |
| Ctrl+Num 7 | Window top-left      |
| Ctrl+Num 8 | Window top           |
| Ctrl+Num 9 | Window top-right     |

Ctrl+C Copy Ctrl+F Find Ctrl+G Go To Ctrl+H Replace Ctrl+M Modify Ctrl+N New Ctrl+O Open Ctrl+P Print Ctrl+S Save Ctrl+Shft+S Save As Ctrl+V Paste Ctrl+W Wizard Ctrl+X Cut

F1 Context Help

Esc Quit
Tab Next Cell
Return Next Cell
Insert Insert
Delete Delete

Home Beginning of Cell
Ctrl+Home Beginning of Table

End End of Cell Ctrl+End End of Table Page Up Scroll up Page Down Scroll down Row Up ↑Up  $\leftarrow$ Lft Column Left  $\rightarrow$ Rt Column Right Row Down ↓Dn

# 6.2 File Backups

A file backup results in a temporary copy of the model (input data and results) being saved in the user's temporary folder (i.e. C:\Users\<username>\AppData\Local\Temp).

Backups may be manual backups, timed backups, or backups before and after analysis.

Manual backups have "\_M.xdd" appended to the file name. Timed backups and backups before and after analysis have "\_bak" appended to the file name.

A manual backup of the data file is created automatically on opening a file.

A timed backup of the model is created periodically according to the user's preferences for timed backups. Those preferences are reached via Tools -> Preferences from the program menu, where the option to save timed backups may be set along with a backup interval.

A backup is also made automatically on beginning an analysis (so with no results) and on completion of a successful analysis (so with results).

If a model has results then no timed backup is made since, if the file is unchanged since opening there is no need, and if the file has been changed then an analysis must have been performed to create those results, so a backup will have already been created on completion of the analysis.

If the program shuts down prematurely (as a result of program malfunction or power failure etc.) then the backup files remain on disk for subsequent use if recent changes were not saved by the user and so have otherwise been lost. The user may delete such backup files manually from their temporary folder when they are no longer needed. They will, however, be overwritten if a data file with the same name is opened, so their previous contents will be lost.

All instances of a model's backup files are automatically deleted when the data file is closed properly.

#### 7 References

#### 7.1 References - General

**Boussinesq, J. (1885).** Applications des potentials a l'etude de l'equilibre et de movement des solides elastiques. (Gouthier-Villars, Paris)

**Mindlin, R.D. (1936).** Force at a point in the interior of a semi-infinite solid. Journal Appl. Phys. 7, No. 5, pp. 195-202.

Vaziri, H., Simpson, B., Pappin, J.W. and Simpson, L. (1982). Integrated forms of Mindlin's equations. Geotechnique Vol. 32. No. 3 September.

Poulos, H.G. and Davis, E.H. (1974). Elastic solutions for soil and rock mechanics. Wiley.

Knappett, J.A. and Craig, R.F. Craig's Soil Mechanics. Eighth Edition.

**Holtz**, **R.D**, **Kovacs**, **W.D** and **Sheahan**, **T.C**. An Introduction to Geotechnical Engineering. Second Edition (2013).

**Abid**, **M.M and Pyrah**, **I.C.** Guidelines for using the Finite Element Method to predict one-dimensional consolidation behaviour. Computers and Geotechnics 5 (1988), pp 213-226.

#### 7.2 References - Pile-Soil Interaction Coefficients

The following references provide examples of p-y (lateral load - displacement), t-z (axial load - displacement) and q-z (tip load - displacement) curves (tables and formulae) which may be helpful in specifying Pile-Soil Interaction Coefficients.

**API (1993).** Recommended practice for planning, designing and onstructing fixed offshore platforms - LRFD. API Recommended Practice 2A - LRFD. 1st edn.

**API**, **RP2A** (1989). Recommended practice for planning, designing and constructing fixed offshore platforms. 18th edn. American Petroleum Institute.

**API, RP2A (2000).** Recommended practice for planning, designing and constructing fixed offshore platforms - working stress design. 21st edn. American Petroleum Institute.

Bailie, P. (2013). An investigation into the cyclic response of piles, MSc thesis, Imperial College London.

Berezantzev, V.G., Khristoforov V.S. and Golubkov, V.N. (1961). Load bearing capacity and deformation of piled foundations. Proceedings of the 5th International Conference on Soil Mechanics and Foundation Engineering, pp. 11-15.

Bolton, M.D. (1986). The strength and dilatancy of sands. Geotechnique 36, no.1, pp. 65-78.

**Broms, B. (1964b).** Lateral resistance of piles in cohesionless soils. JSMFD. ASCE. vol. 90, SM3, pp. 123-156.

**Broms, B. (1972).** Stability of flexible structures (piles and pile groups). General report. Americal proceedings 5th Euro Conference, SMFE, Madrid, vol. 2, pp. 239-269.

**Brinch Hansen, J. (1961).** The ultimate resistance of rigid piles against transversal forces. Geoteknisk Institut, Bull, No. 12, Copenhagen.

**BS EN 1997-1:2004.** Eurocode 7: geotechnical design. Part 1: general rules.

BS EN 1997-1:2004. UK national annex to Eurocode 7: geotechnical design. Part 1: general rules.

**BSI (2009).** Eurocode 7: geotechnical design. Part 1: general rules. BS EN 1997-1:2004. British Standards Institute.

**BSI (2009).** UK national annex to Eurocode 7: geotechnical design. Part 1: general rules. NA to BS EN 1997-1:2004. British Standards Institute.

Chin, J.T. and Poulos, H.G. (1991). A "T-Z" approach for cyclic axial loading analysis of single piles. Computers and geotechnics 12 (1991), pp. 289-320.

**D'Appolonia**, **E. and Romualdi**, **J.P. (1963)**. Load transfer in end bearing steel H-piles. Journal of the Geotechnical Engineering Division, ASCE, vol. 89.

Fleming, K., Weltman, A., Randolph, M., and Elson, K. (2009). Piling engineering. 3rd edn.

**IS 2911 Part1 Section 1 - Section 4 (2010).** Design and construction of pile foundations, code of practice.

**Matlock, H. (1970).** Correlations for design of laterally loaded piles in soft clay. OTC 1204, Proceedings Offshore Technology Conference, Houston.

Mattes, N.S. and Poulos, H.G. (1969). Settlement of single compressible pile. Journal of the Soil Mechanics and Foundation Division. Proceedings of ASCE, vol. 95, no. SM1, January 1969, pp.189-206.

Pappin, J.W., Simpson, B., Felton, P.J. and Raison, C. (1986). Numerical analysis of flexible

retaining walls. Symposium on computer applications in geotechnical engineering. The Midland Geotechnical Society, April.

**Poulos, H.G. and Mattes, N.S. (1968).** The settlement behaviour of single axially loaded incompressible piles and piers. Geotechnique, vol. 18, pp. 351-371.

**Poulos, H.G. and Mattes, N.S. (1969).** The behaviour of axially loaded end-bearing piles. Geotechnique, vol. 19, no. 2, pp. 285-300.

**Poulos, H.G. and Davis, E.H. (1980).** Pile foundation analysis and design. Series in geotechnical engineering. Chapter 5. Lambe, T.W. and Whitman, R.V. (eds). John Wiley and Sons.

**Puzrin, A.M. and Burland, J.B. (1996).** A logarithmic stress-strain function for rocks and soils. Geotechnique, vol. 46, no. 1, pp. 157-164.

**Puzrin, A.M. and Shiran, A. (2000).** Effect of a constitutive relationship on seismic response of soils. Part I: constitutive modeling of cyclic behaviour of soils, soil dynamics and earthquake engineering, vol. 19, pp. 305-318.

Randolph, M.F., and Wroth, C.P. (1978). Analysis of deformation of vertically loaded piles. Journal of the Geotechnical Engineering Division, ASCE, 104, no.12 (1978), pp. 1465-1488.

**Randolph, M. and Gournevec, M. (2011).** Offshore geotechnical engineering. Taylor and Francis. ISBN: 978-0-415-47744-4.

**Poulos, H.G. (1971).** Behaviour of laterally loaded piles:I-single piles. Proceedings of JSMFE, ASCE, vol. 97, 5, pp. 711-731.

Reese, L.C. (1997). Analysis of laterally loaded piles in weak rock. Journal of geotechnical and geoenvironmental engineering, vol. 123, no. 11, 1997, pp. 1010-1017.

**Reese, L.C. and Matlock, H. (1956).** Non-dimensional solutions for laterally loaded piles with soil modulus assumed proportional to depth. Proceedings of the 8th Texas Conference on Soil Mechanics and Foundation Engineering, special publication 29, Bureau of Eng. Res., Univ. of Texas, Austin.

Reese, L.C., Cox, W.R. and Koop, F.D. (1974). Analysis of laterally-loaded piles in sand. OTC 2080. Proceedings of Offshore Technology Conference, Houston.

**Seidel, M. and Coronel, M. (2011).** A new approach for assessing offshore piles subjected to cyclic axial loading. Geotechnik 34 (2011).

**Sullivan, W.R., Reese, L.C. and Fenske, C.W. (1980).** Unified method for analysis of laterally loaded piles in clay. Proceedings of Conference on Numerical Methods in Offshore Piling, ICE, London, pp. 135-146.

**Terzaghi, K. (1955).** Evaluation of the coefficients of subgrade reaction. Geotechnique, Vol. 5, No. 4, pp. 297-326.

Timoshenko, S. and Goodier, J. (1970). Theory of elasticity. 3rd edn. McGraw Hill.

**Tomlinson**, **M.J.** (1981). Pile design and construction practice. 2nd edn. Viewpoint Publications.

**Tomlinson, M.J. (1981).** Foundation design and construction. 5th edn. Longman. pp. 445 (Fig. 7.33).

**Turner, J. (2006).** Rock-socketed shafts for highway structure foundations. NCHRP synthesis of highway practice 2006, pp. 58.

**Vijayvergiya, V.N. (1977).** Load-movement characteristics of piles. Proceedings, Ports 77, ASCE, Vol. II, pp. 269-286.

# 8 Brief Technical Description

# 8.1 PDisp

PDisp Pressure Induced Displacement Analysis

**PDisp** is a program which can calculate the displacements (and stresses if required) within a linear elastic or non-linear soil mass, arising from uniform normal or tangential pressure, applied to rectangular and circular loaded planes.

The ground is represented as a series of soil profiles. These are located in plan by using designated areas known as soil zones.

Loads are completely flexible. Pressures are applied as vertically and/or horizontally and uniformly distributed loads to rectangular and/or circular loaded areas. No allowance is made for the stiffness of the structures.

Displacements can be calculated both beneath and adjacent to the applied loads. Horizontal and vertical displacements can be calculated by choosing the Mindlin method. Vertical displacements and stresses can be calculated by choosing Boussinesq method.

Vertical displacements (settlement and heave) are calculated relative to a rigid base, using one of two approaches: Boussinesq and Mindlin.

In the Boussinesq method the stress distribution is correct for a uniform isotropic, elastic material having a constant Poisson's ratio (which must be specified). Vertical strains are derived from this stress distribution using the elastic constants appropriate to that strain level for each soil layer and then summed to give displacements.

In the Mindlin method relative displacements across each soil layer are calculated directly as if the whole of the ground had the same elastic properties as the layer concerned. The relative displacements are then summed to give total displacements.

The Mindlin approach is more accurate, but the Boussinesq method allows non-linear soil properties and is relatively accurate if sufficient sub-layers (intermediate displacement levels) are used.

The sides of all soil zones are parallel to the Cartesian co-ordinate axes.

# 9 Manual Example

# 9.1 General

The data input and results for the **PDisp** manual are available in the 'Samples' sub-folder of the program installation folder. The example has been created to show the data input for all aspects of the program and does not seek to provide any indication of engineering advice.

Screen captures from this example have also been used throughout this document.

This example can be used by new users to practise data entry and become familiar with the details of the program.

7

14

# Index

| 3D Graphical Output 7                                                                                                    | 74                     |
|----------------------------------------------------------------------------------------------------|------------------------|
| Accuracy of the Boussine Accuracy of the Mindlin s Analysis and Data Check Analysis Options 31 Annotation 75 Average Poisson's ratio Average Young's modulus | solution 14<br>king 69 |

Background data 48 Backup 84 Boussinesq Boussinesq Analysis Method

Cz

50, 51

В

Calculation details 6, 12 Centre of drawing 75 Centre of rotation 75 Coefficients COM interface C++ example COM automation **COM** functions 54 VBA example 64 Components of the User Interface Condensed Tabular Results 70 Contour interval 75 75 Contour surface Cross Section Plot 74 CSV 46, 82 Сх 50, 51 50, 51 Су

# D

Data Input 29 **Determination of Stresses** Diameter 50 Displacement Data 44 Displacement Grids 44 Displacement Grids - Graphical input Displacement Levels 34 44 Displacement Lines Displacement Points 44 Displacements at load centroids 31 Display nodes 75 75 Display values DXF 48 Е

Elastic analysis above loads 31 Export 69, 82

File Backups 84 Filled polygons 75 Full Tabular Results 70

Gateway General 3, 28, 89 General Program Description Geometry parameters Global Poisson's Ratio 5, 31 **Graphic Settings** Graphical Input 51 1, 71 **Graphical Output** Graphics menu 71 **Graphics Toolbar** Greatest stiffness 13, 31 GSA 83 GsRaft analyses 50, 51

| H                                                                                                    | Pile-soil interaction coefficients 50, 51  Pile-soil interaction properties 33, 50, 51  Plan View 71                                           |
|----------------------------------------------------------------------------------------------------|----------------------------------------------------------------------------------------------------|
| Horizontal displacements 13, 31                                                                                                    | Poisson's ratio 13, 33 Polygon 42 Polygonal loads 42 Printing 74                                                                               |
| Imported Displacements 46 Inserting Bitmaps 52 Intermediate displacement levels 33                                                                                        | Program Features 2 programming interface programming interface 54                                                                              |
| L                                                                                                    | PSI property 33<br>PSIC 50, 51                                                                                                    |
| Label objects 74<br>Layer 33                                                                                                    | R                                                                                                    |
| Layers 50, 51 Legacy 7 Legacy Mindlin 31 Legend panel 75 Lighting 75 Line Displacements 73 Load Data 37 Load Data - Graphical input 53 Location of Displacement Levels 35 | Rectangle 42 Relative displacement 51 Results 82 Results Output 69 Rigid boundary level 31 Rotate 74                                           |
| М                                                                                                    | Save As 83<br>Set contour interval 73                                                                                                    |
| Maximum stress 50, 51 Mindlin 7, 31 Mindlin Analysis Method 7                                                                                                    | Set Exact Scale 73 Soil profiles 33, 50, 51 Soil zone display 75 Soil Zones 43 Soil Zones - Graphical input 52 Standard Toolbar 1 Stiffness 13 |
| Non-linear curves 33 Non-linear Materials 49 Normalised relative displacement 51 Number of Displacement Levels 34                                                         | Strains and Displacements 5 Stratum 33 Symmetric curve 51                                                                                      |
| O                                                                                                    | T                                                                                                    |
| Old Version 83                                                                                                    | Table View 1 Tabular Output 1 Templates 71 Titles 30                                                                                           |
| PdispBoussinesqResult 54 Pile base 50, 51                                                                                                    | Titles window - Bitmaps 30<br>Tolerance 42<br>Toolbar 1                                                                                        |

Transparent 75

# U

Ultimate stress 50
Undeflected shape 75
Units 30
User Interface 1

# V

VBA interface C++ example COM automation 54 **COM** functions 54 VBA example 64 **VDISP** 88 Vdisp Toolbar 1 Vertical displacements 12 View menu 71 visual basic interface C++ example COM automation 54 **COM** functions 54 VBA example

# W

Weighted average 13, 31 Wire frame display 75

# Y

Young's modulus (E) 36
Young's modulus at base of layer 12
Young's modulus top of layer 12

# Z

Zoom 74